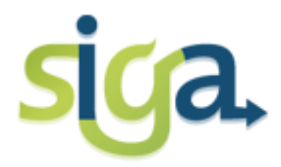

#### **UNIVERDADE FEDERAL DE MINAS GERAIS**

# **MATRÍCULA**

**Manual do aluno**

**Versão: 2016/2**

#### **PRÓ-REITORIA DE GRADUAÇÃO**

### **COORDENAÇÃO DE OFERTA E MATRÍCULA NA GRADUAÇÃO**

EQUIPE:

Coordenadora: Sônia Maria de Melo Bárbara Murta Liliane Canhas

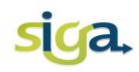

#### Sumário

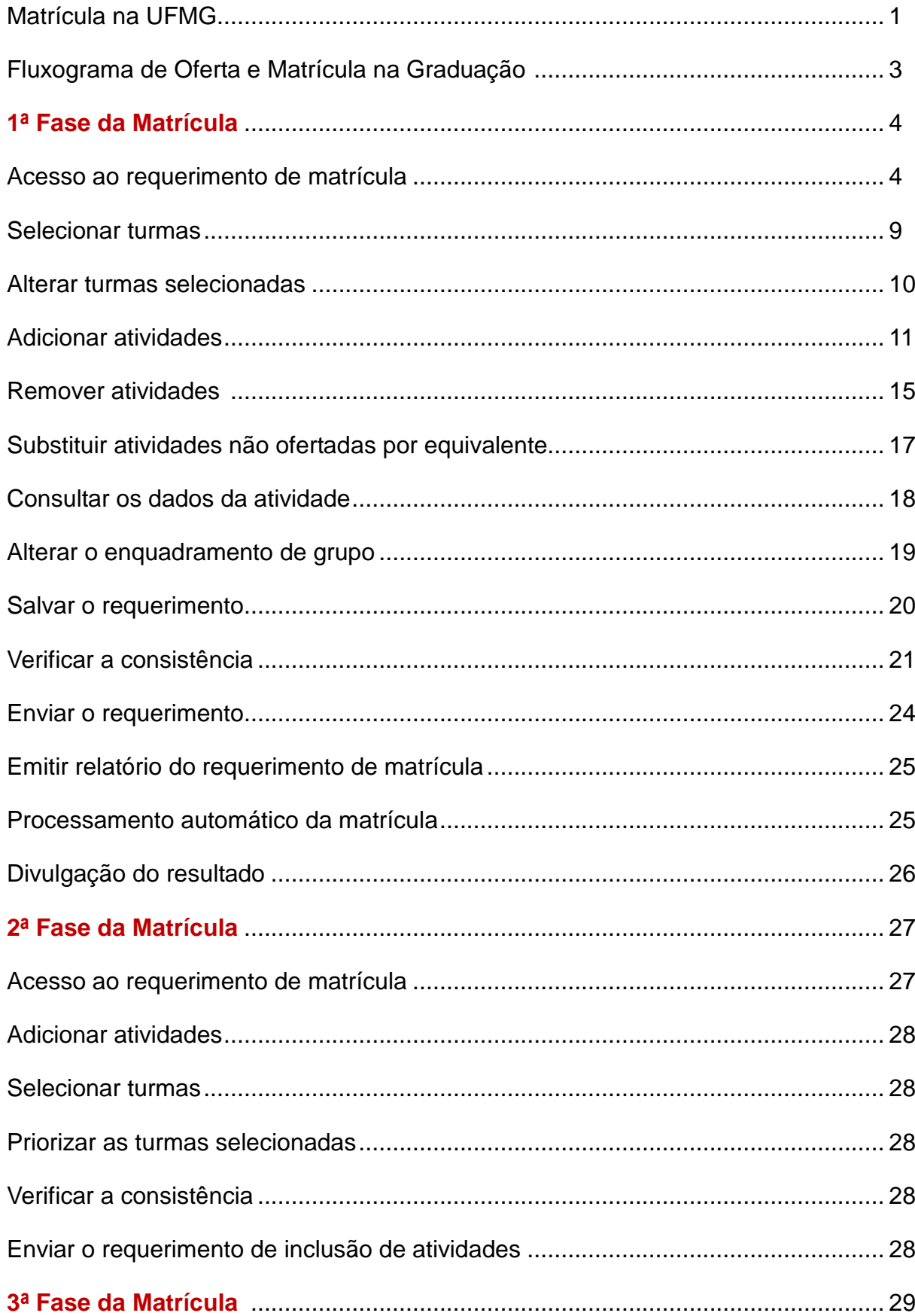

# siga.

# UFMG

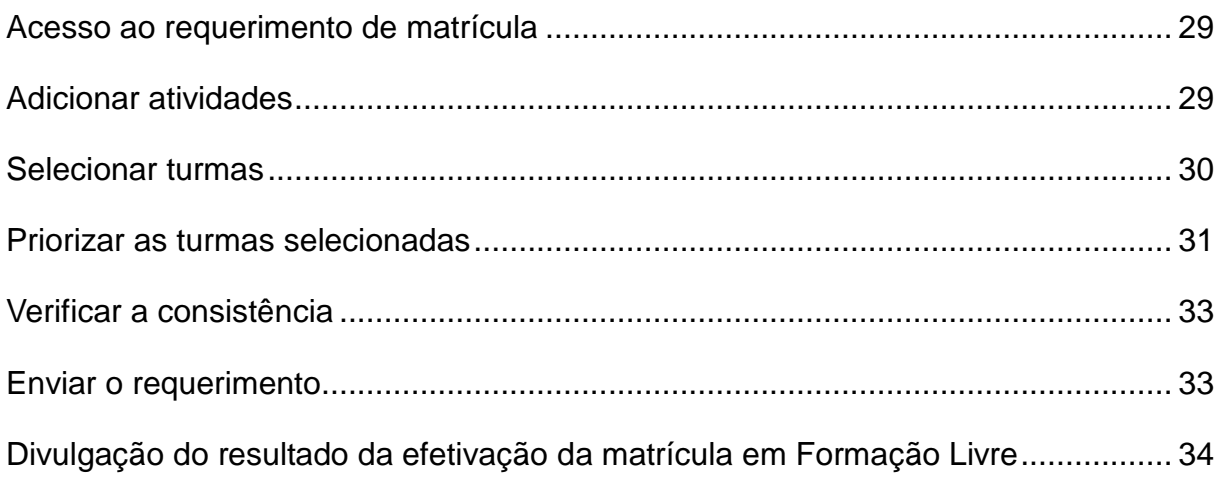

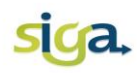

#### **MATRÍCULA NA UFMG**

A Matrícula é o vínculo de um registro discente a uma turma ofertada para determinada atividade acadêmica, durante um semestre letivo.

A matrícula na UFMG é *online*, realizada no Sistema Acadêmico da Graduação (SIGA), sendo de inteira responsabilidade do aluno. Deve ser feita, a cada semestre letivo, nos períodos fixados no Calendário Acadêmico da UFMG.

Para acessar o requerimento de matrícula, o estudante deverá utilizar a sua senha do Portal MinhaUFMG. Recomendamos utilizar somente o navegador Firefox. A utilização de outros navegadores poderá acarretar em mau funcionamento do Sistema.

Após essa etapa, o estudante deverá preencher o formulário de avaliação do desempenho didático dos docentes das disciplinas/atividades cursadas no semestre anterior.

Somente após a conclusão desse procedimento, o estudante terá acesso ao Requerimento de Matrícula. Ao preenchê-lo, o aluno deve estar atento à exigência de pré-requisitos, à sequência de atividades previstas no seu currículo, bem como aos limites mínimo e máximo de créditos exigidos por seu curso.

A matrícula, para os alunos veteranos de Graduação, será realizada em três fases:

**1ª Fase da Matrícula**, etapa obrigatória para todos os alunos de Graduação, com exceção dos calouros. Nessa Fase, o estudante poderá requerer matrícula para as atividades obrigatórias, optativas e de Formação Complementar Aberta. Somente será possível requerer matrícula nas atividades de Formação Completar Aberta:

o Se a atividade estiver prevista no Plano de Estudos do aluno;

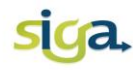

o Se houver oferta da atividade.

**<sup>■</sup> 2<sup>ª</sup> Fase da Matrícula**, o estudante poderá requerer a inclusão de novas atividades, obrigatórias e optativas, em turmas com vaga.

**3ª Fase da Matrícula**, o estudante poderá requerer matrícula para as atividades de Formação Livre.

O processo de matrícula envolve alguns atores principais:

- O Colegiado do Curso (demandante) responsável pela solicitação da oferta de um Curso;
- Os Departamentos Acadêmicos (ofertante) responsáveis pela aprovação e finalização da oferta de atividades acadêmicas;
- O aluno responsável por reformular o seu Plano de Estudos e realizar a sua matrícula de acordo com a oferta das atividades acadêmicas disponibilizadas pelos Demandantes / Ofertantes e observadas as Normas Acadêmicas da UFMG.

O SIGA apoia o processo de matrícula em toda sua extensão, iniciando na Previsão de oferta até a efetivação da matrícula regular e de atividades de Formação Livre.

O fluxograma, abaixo, representa o processo de matrícula na UFMG.

#### **Fique atento às datas estabelecidas no Calendário Acadêmico !!!**

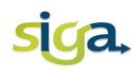

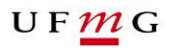

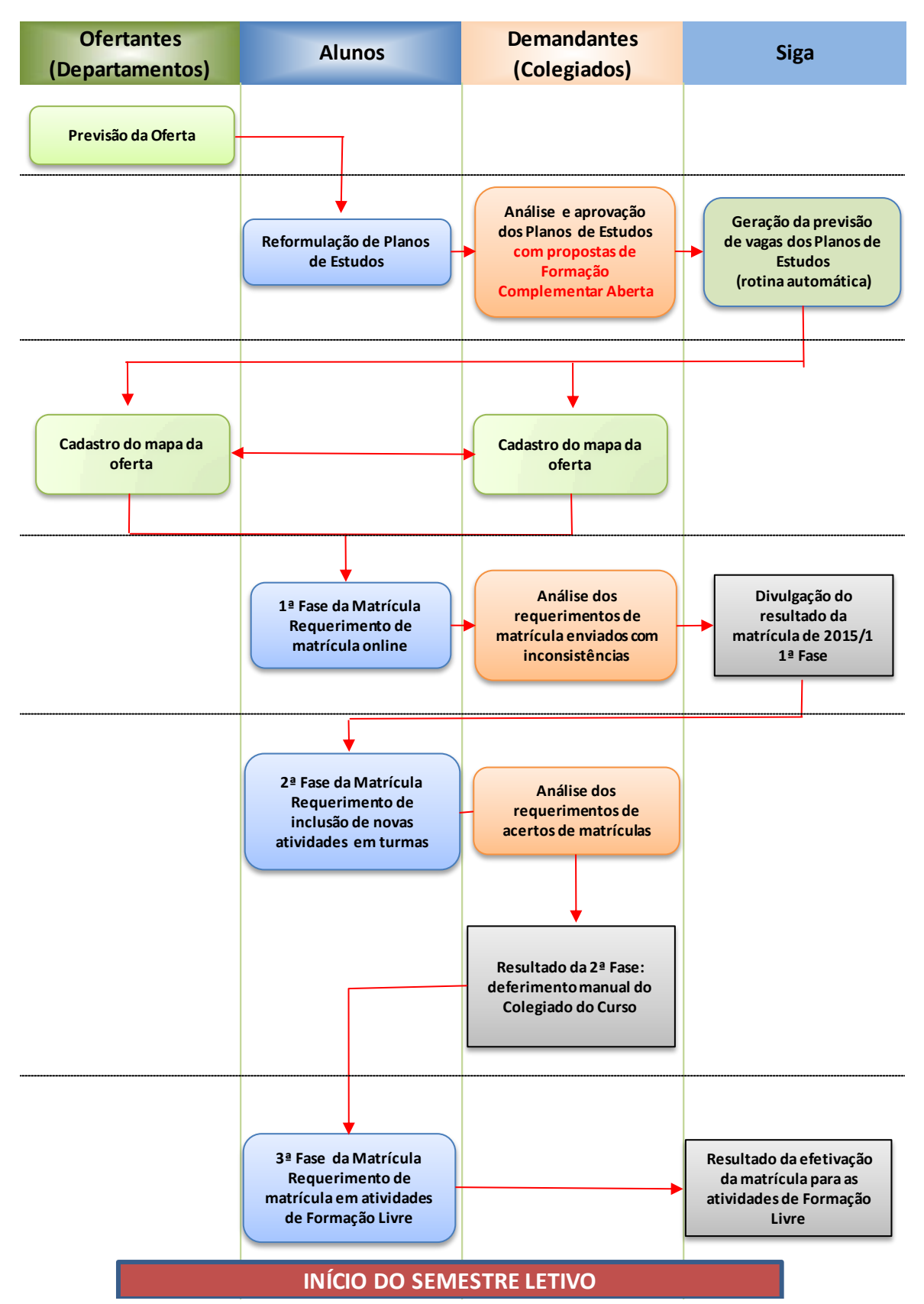

#### **FLUXOGRAMA DE OFERTA E MATRÍCULA NA GRADUAÇÃO**

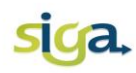

#### **1ª FASE DA MATRÍCULA (obrigatória)**

Caro(a) estudante,

Para formular e enviar o seu requerimento de matrícula *online*, acompanhe as orientações e instruções abaixo:

Acione o ícone **[Meu Requerimento de Matrícula]**, para acessar o seu requerimento de matrícula.

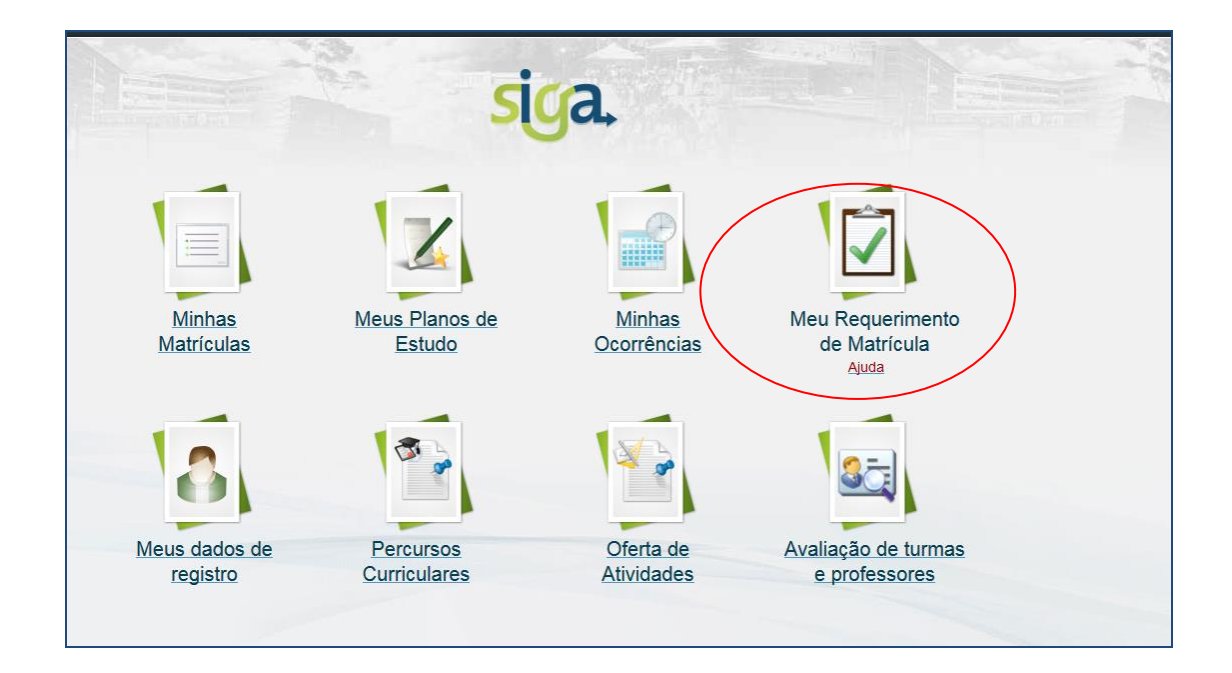

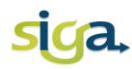

Na 1ª Fase da matrícula, clique na aba [**Requerimento de matrícula**].

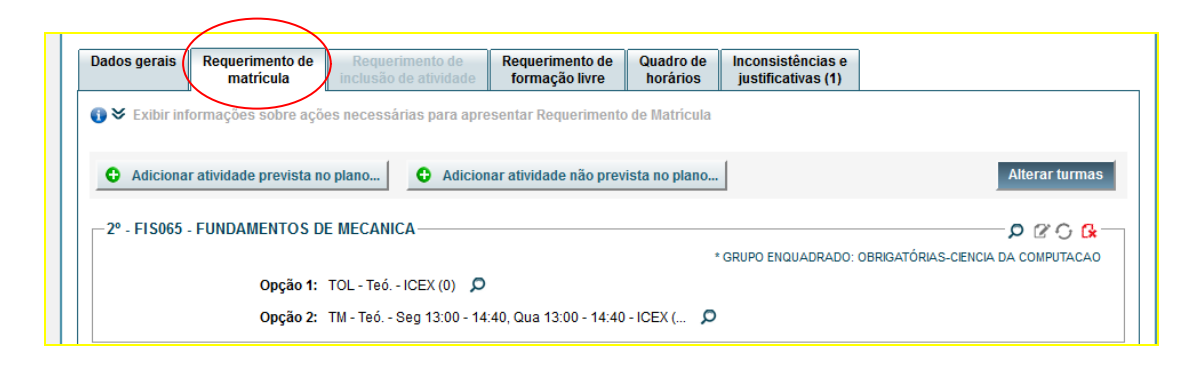

O Siga apresentará a sugestão de atividades de acordo com o previsto no seu Plano de Estudos vigente para o semestre do requerimento.

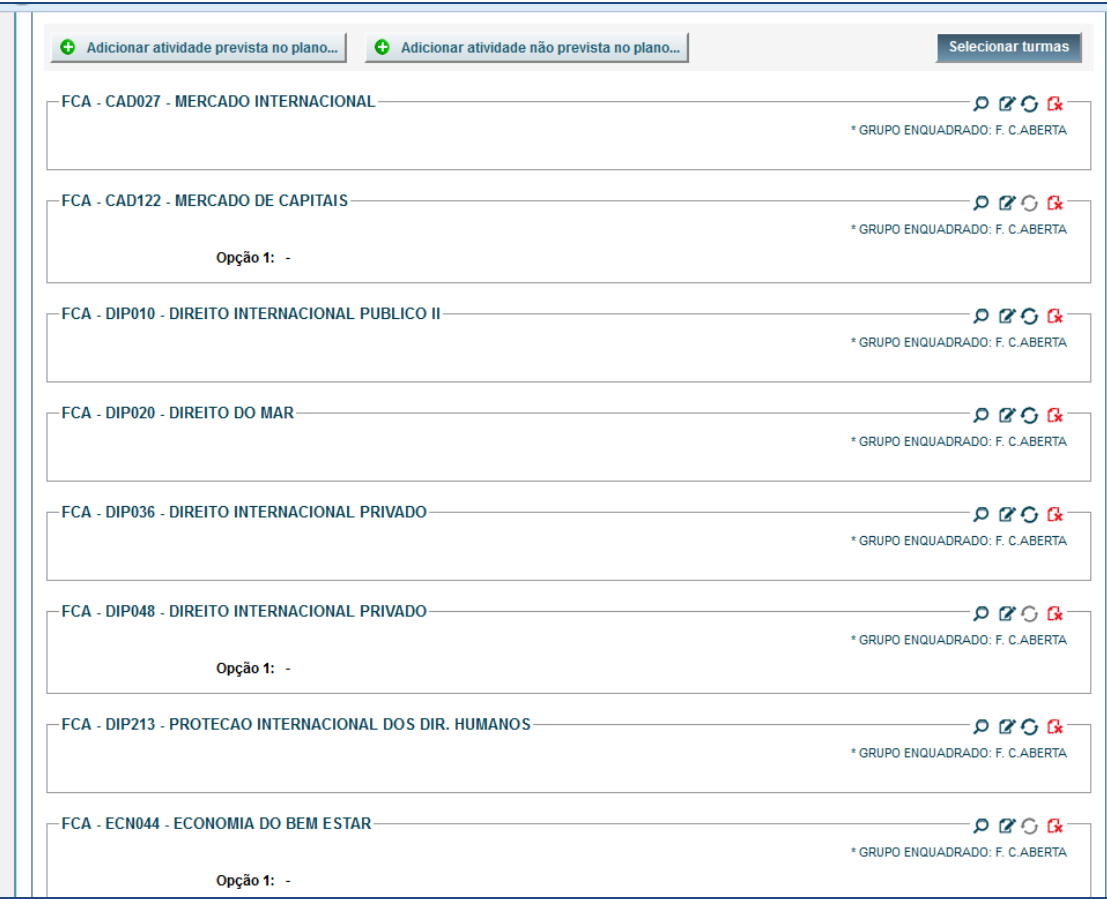

# sica.

#### UFMG

De acordo com a sua vida acadêmica, para formular e enviar o requerimento de matrícula você poderá realizar no SIGA as seguintes ações:

- **1.**Selecionar as turmas desejadas (até três opções de turmas);
- **2.**Alterar as turmas selecionadas;
- **3.**Adicionar outras atividades, previstas ou não no seu plano de estudos (obrigatórias e optativas);
- **4.** Remover (excluir) atividades;
- **5.**Substituir atividades não ofertadas por equivalentes;
- **6.** Consultar os dados da atividade (carga horária, ementa e os critérios para alocação automática da matrícula, definidos pelo Colegiado do Curso);
- **7.**Alterar o enquadramento de grupo;
- **8.**Para finalizar o requerimento de matrícula, você deverá, obrigatoriamente
	- 8.1 Salvar o requerimento de matrícula;
	- 8.2 Verificar consistência;
	- 8.3 Enviar o requerimento de matrícula;
- **9.** Após o envio do requerimento você deverá:
	- 9.1 Emitir relatório do requerimento de matrícula;
	- 9.2 Aguardar o processamento automático da matrícula;
	- 9.3 Consultar o resultado da matrícula em data estabelecida no Calendário Acadêmico da UFMG.

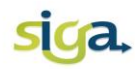

#### UFMG

Antes de enviar o seu requerimento de matrícula, se desejar refazê-lo, você deverá acionar o comando **[reiniciar requerimento]**. Seu requerimento de matrícula será reiniciado. As alterações feitas anteriormente serão removidas, retornando à tela inicial. O requerimento deverá ser refeito e enviado.

Após o envio do seu requerimento, se houver necessidade de alterações, você poderá cancelar o envio. Basta acionar o comando **[Cancelar envio e reiniciar requerimento]**. O envio do requerimento será cancelado e o mesmo não estará disponível para efetivação de matrículas. O requerimento deverá ser refeito e enviado novamente, dentro do prazo estabelecido no Calendário Acadêmico.

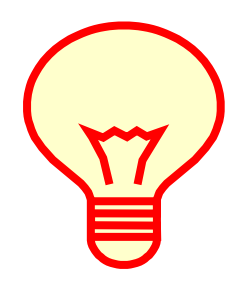

**Lembre-se:** sempre após realizar as ações necessárias para formular o seu requerimento de matrícula, ou efetuar alguma alteração, você deverá, obrigatoriamente, acionar os comandos:

#### **[Salvar]**

#### **[Verificar consistência]**

Se não houver nenhuma inconsistência impeditiva,

**[Enviar o requerimento]**

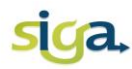

A aba [**Dados Gerais]** apresentará as informações do registro discente, os detalhes do acesso do aluno ao Sistema e os avisos gerais e específicos, que poderão orientá-los durante o período de matrícula:

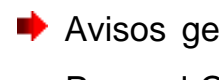

Avisos gerais: vale para todos os Cursos, e o campo é preenchido pela Prograd-Coordenação de Oferta e Matrícula na Graduação;

Avisos específicos do Curso: são avisos e orientações específicas do Curso, e o campo é preenchido pelos Coordenadores do Curso:

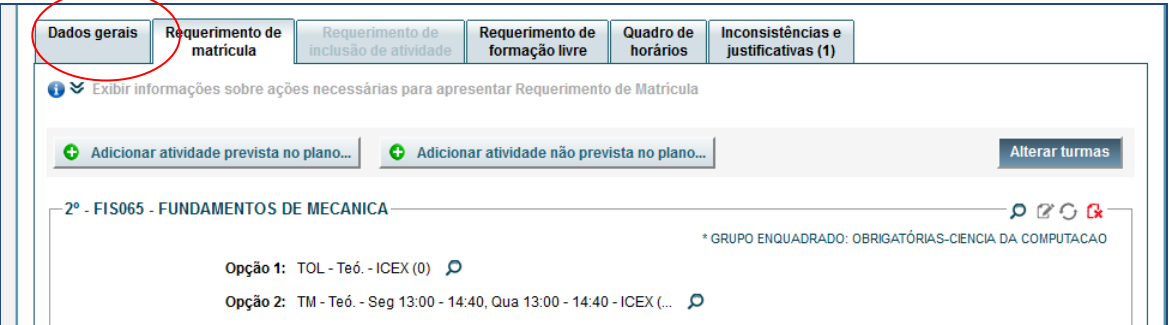

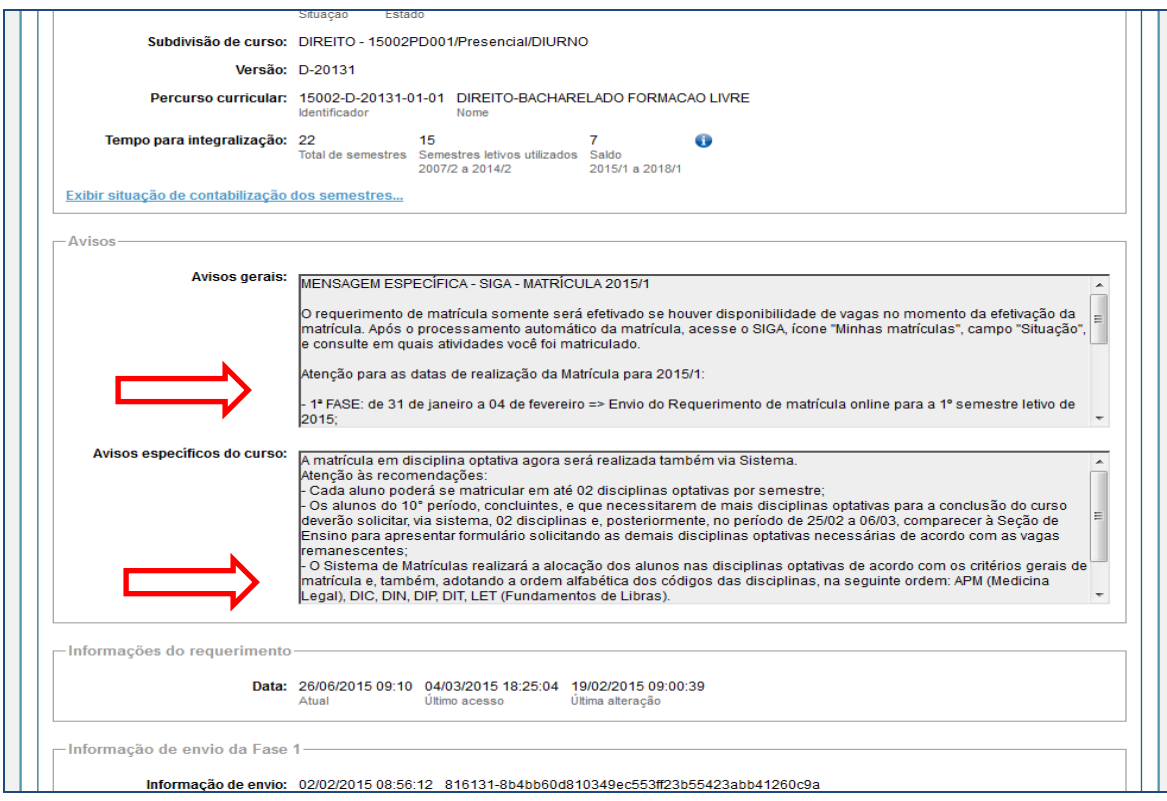

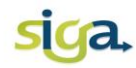

### **1.** Selecionar as turmas desejadas.

Para selecionar turmas, você deverá acionar o comando, **[Selecionar turmas]**, localizado à direita da tela:

**Selecionar turmas** 

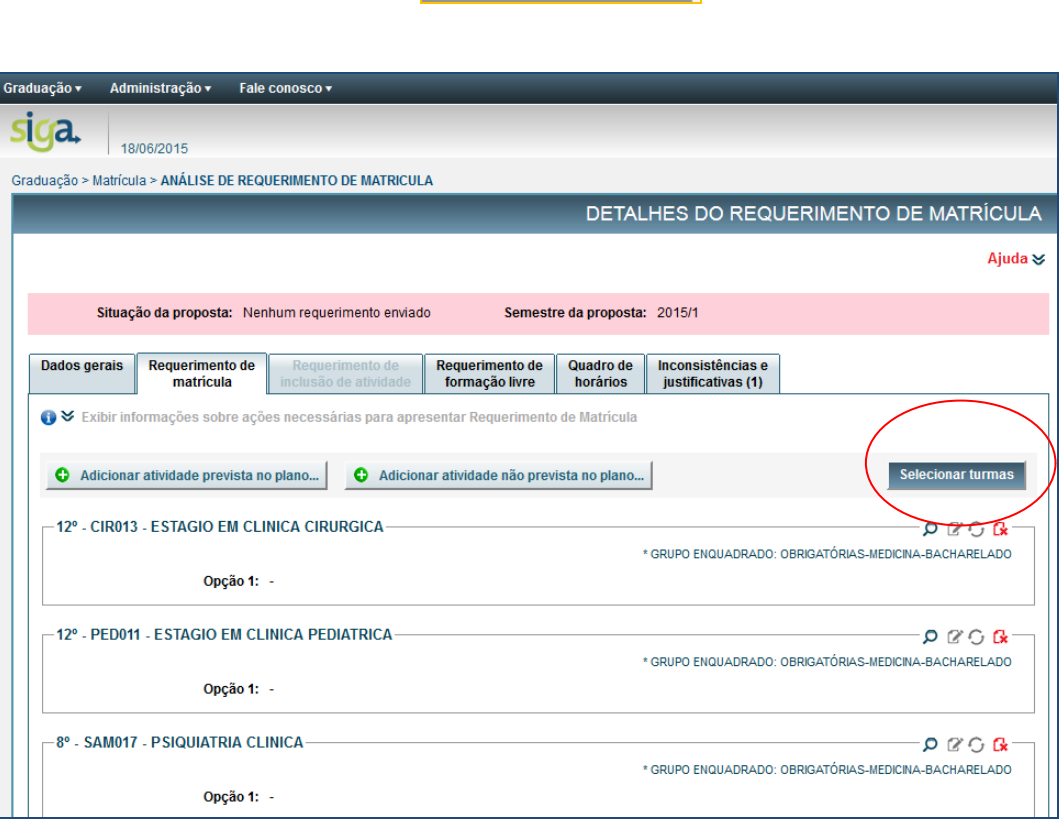

Caso a atividade possua mais de uma turma disponível para matrícula, você DEVERÁ escolher até três opções de turmas no seu requerimento, principalmente se o cadastro da turma indicar o mesmo dia e horários nas três opções.

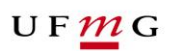

# siga.

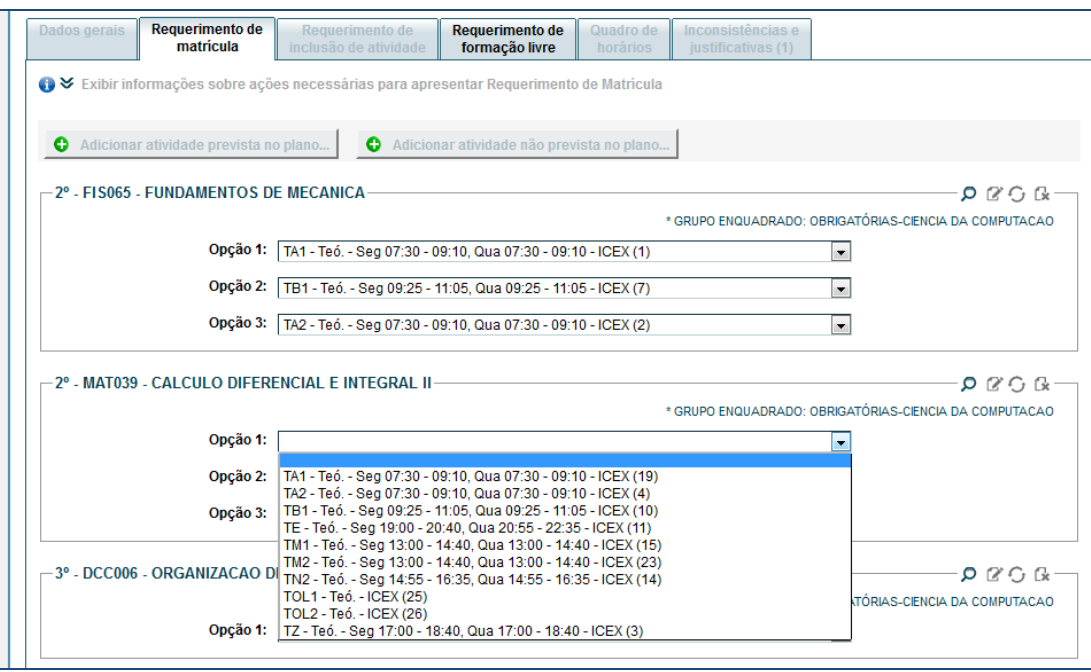

## **2.** Alterar turmas selecionadas

Se desejar, você poderá alterar a seleção de turmas, basta acionar o comando **[Alterar turmas]**:

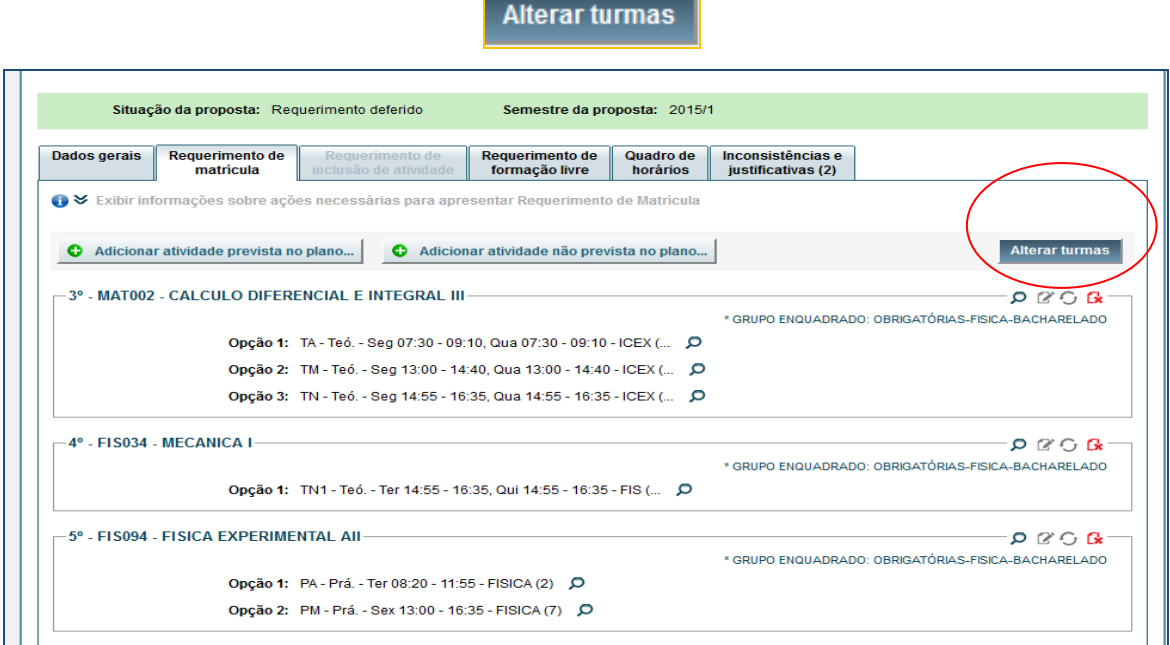

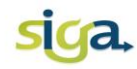

### **3.** Adicionar atividades

Para adicionar atividades previstas no Plano de Estudos em semestres posteriores (obrigatórias e optativas) acione o comando **[adicionar atividade prevista no plano...]:**

Adicionar atividade prevista no plano...

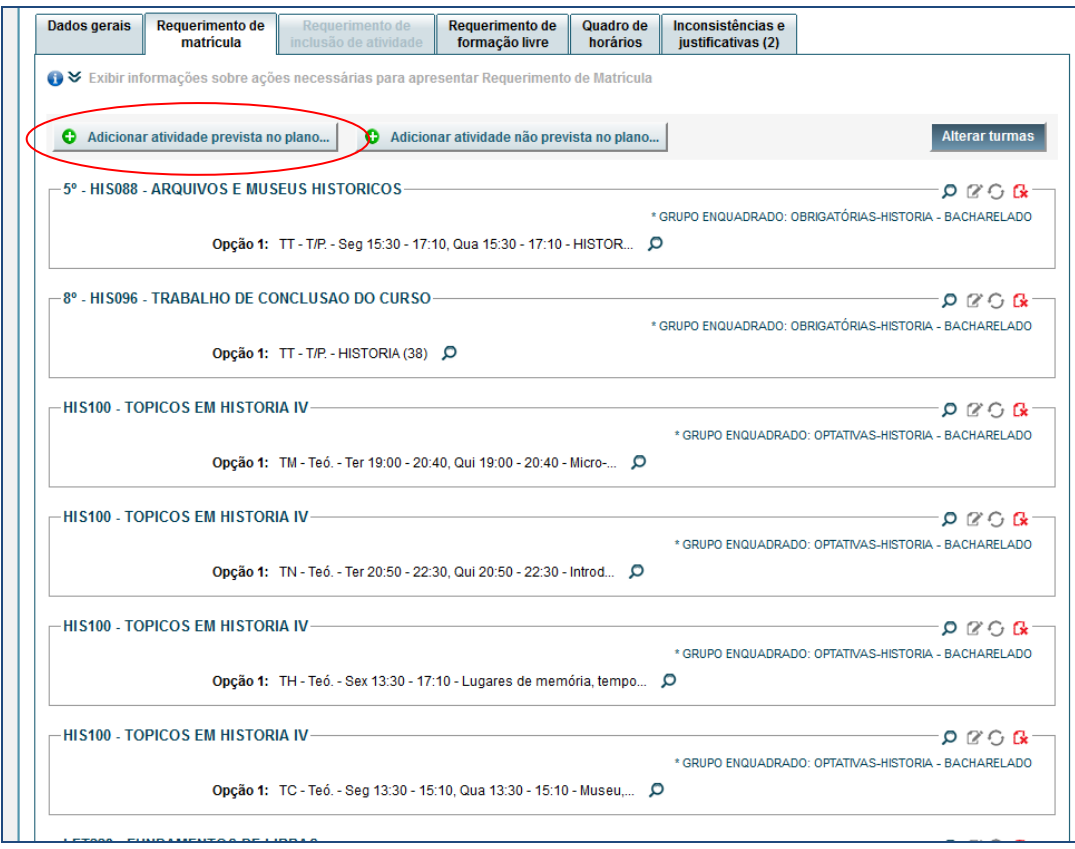

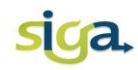

Para adicionar atividades não previstas no Plano de Estudos (obrigatórias e optativas) acione o comando **[adicionar atividade não prevista no plano...]**

Adicionar atividade não prevista no plano...

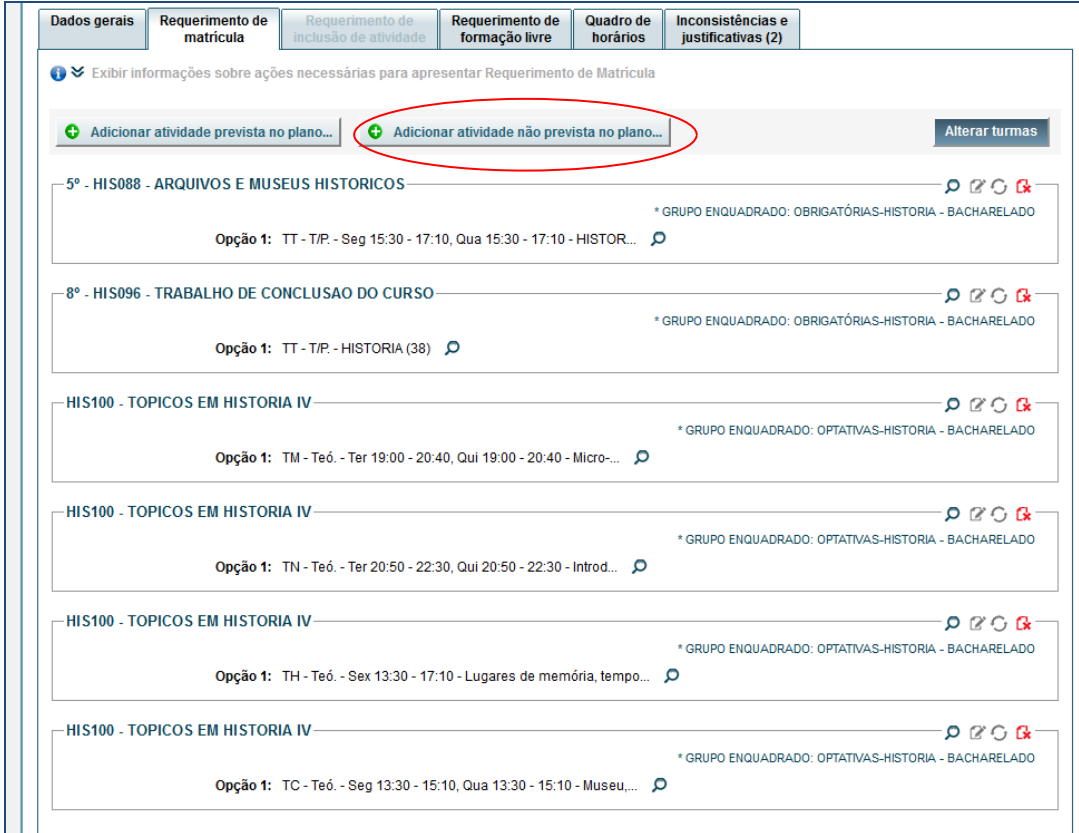

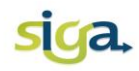

**Adicionar e selecionar turmas de atividade de conteúdo programático variável (tipo TÓPICOS)**

Ao requerer matrícula em atividade de conteúdo programático variável (tipo TÓPICOS), o aluno deve observar os seguintes itens:

- o As turmas de atividades ofertadas, com o mesmo código e nome (Tópicos em ....), diferem de acordo com o conteúdo (assunto) específico de cada uma das turmas;
- o Se o requerimento de matrícula será feito em uma única turma ou em várias turmas da atividade.

#### **Requerimento em uma única turma:**

 Adicionar a atividade em uma única entrada. Acione o comando **[Adicionar atividade].** Se for o caso, preencha o campo de opção (1, 2 e 3) com as outras turmas ofertadas, indicando a ordem de prioridade.

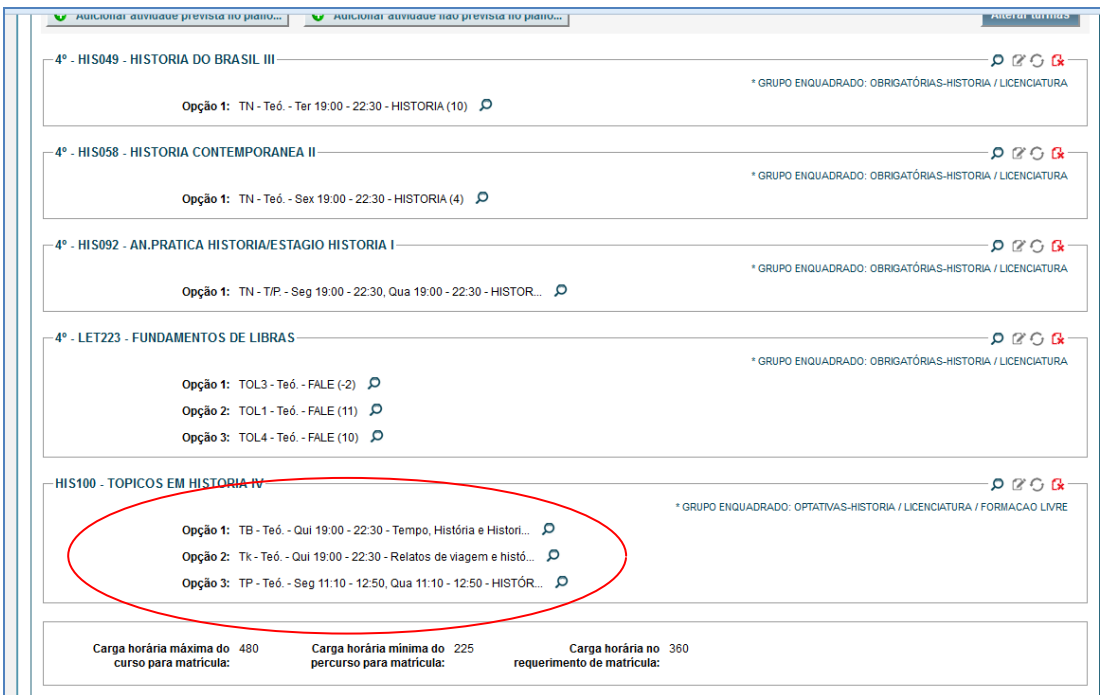

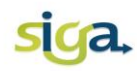

Nesse caso, o processamento automático do Siga tentará fazer a alocação em uma das turmas priorizadas, de acordo com a opção preenchida pelo aluno e os parâmetros de configuração definidos pelo Colegiado.

#### **Requerimento em mais de uma turma**

 Adicionar a atividade em entradas diferentes por turma, de acordo com os conteúdos desejados.

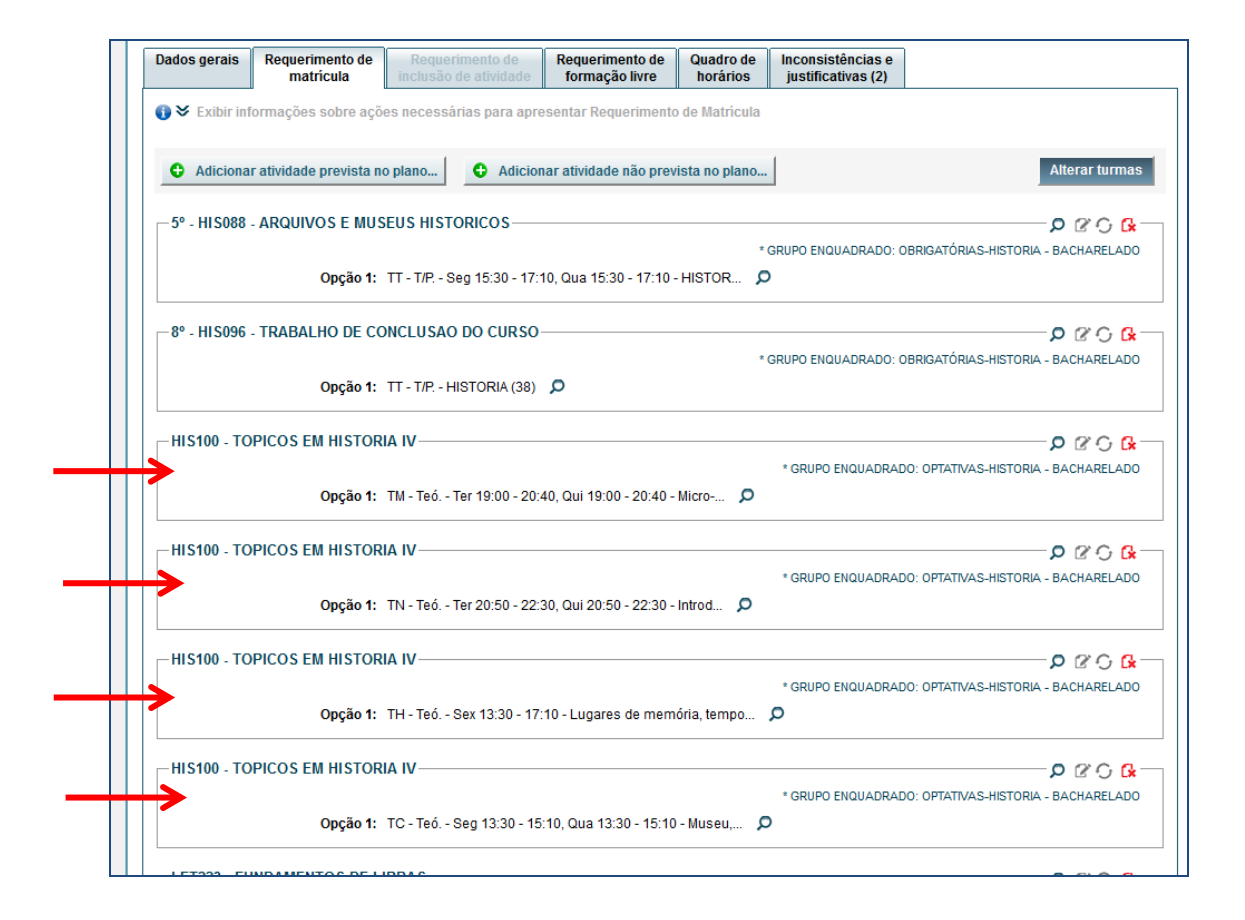

Nesse caso, o processamento automático do Siga tentará fazer a alocação em todas as entradas existentes no requerimento, segundo os critérios definidos pelo Colegiado e as opções de prioridade realizadas pelo aluno.

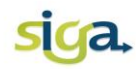

### **4.** Remover (excluir) atividades

- ◆ Você deverá excluir do seu requerimento de matrícula:
	- o As sugestões de matrículas apresentadas no seu requerimento, caso não queira cursá-las no semestre do requerimento, desde que não provoque nenhuma inconsistência tipo "ERRO";
	- o As atividades que apresentarem mensagens de inconsistências do tipo "ERRO";
	- o As atividades não ofertadas nesse semestre. Se o conjunto de turmas estiver vazio é porque a atividade não foi ofertada para o curso do aluno.

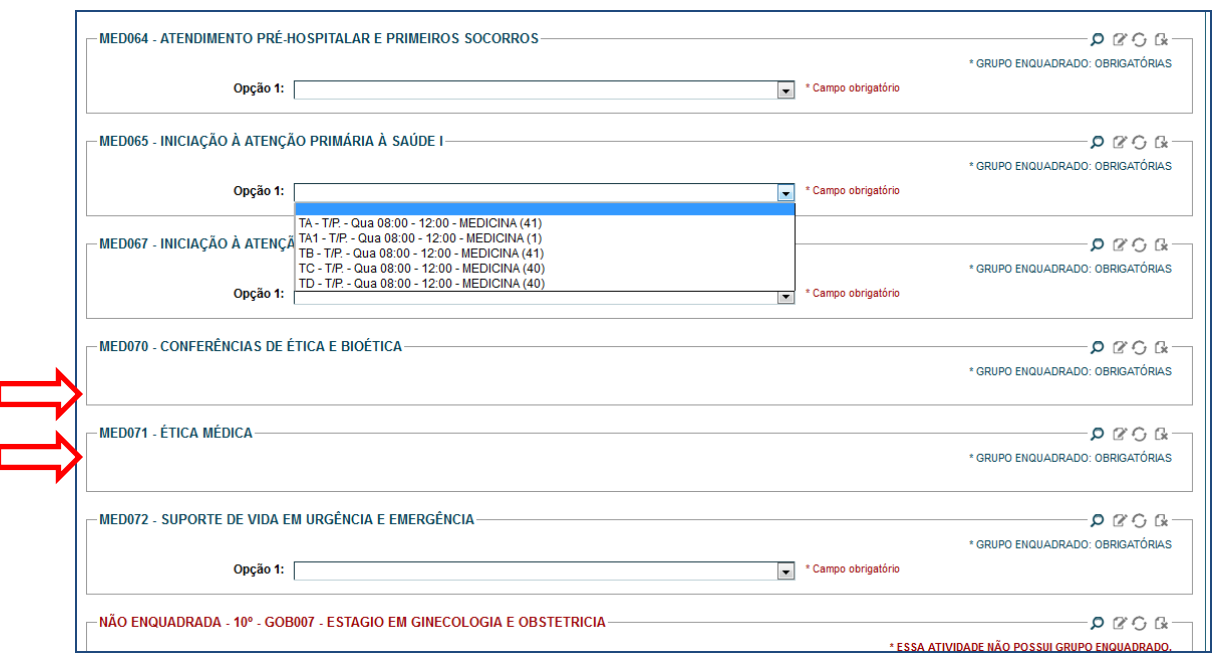

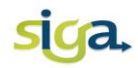

Para remover (excluir) atividades, você deverá acionar o ícone localizado à direita da tela:

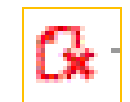

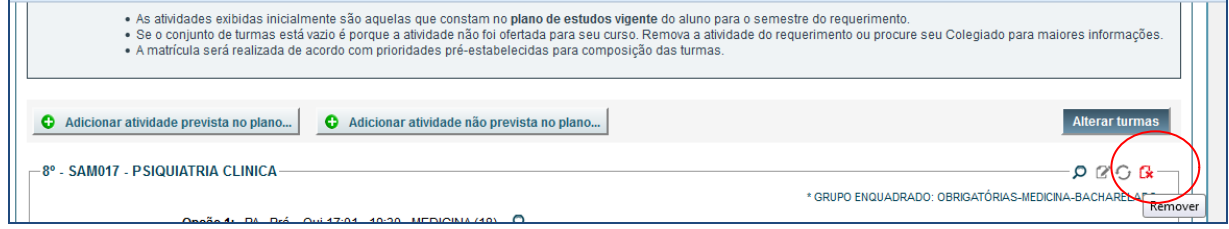

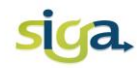

#### **5.** Substituir atividades não ofertadas por equivalentes

◆ O SIGA permite que você substitua atividades não ofertadas, por outra equivalente, pertencente a uma nova versão curricular. Basta acionar o ícone *"substituir atividades não ofertadas*" e selecionar a atividade equivalente.

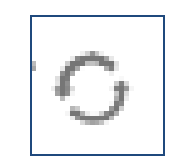

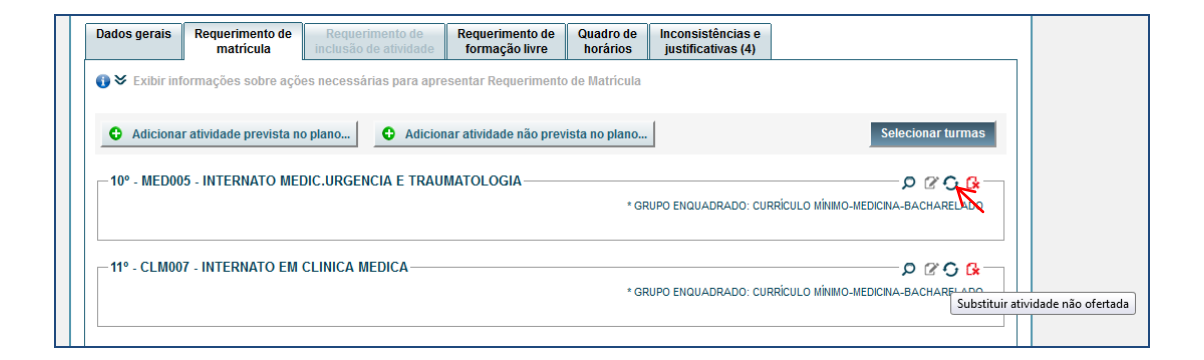

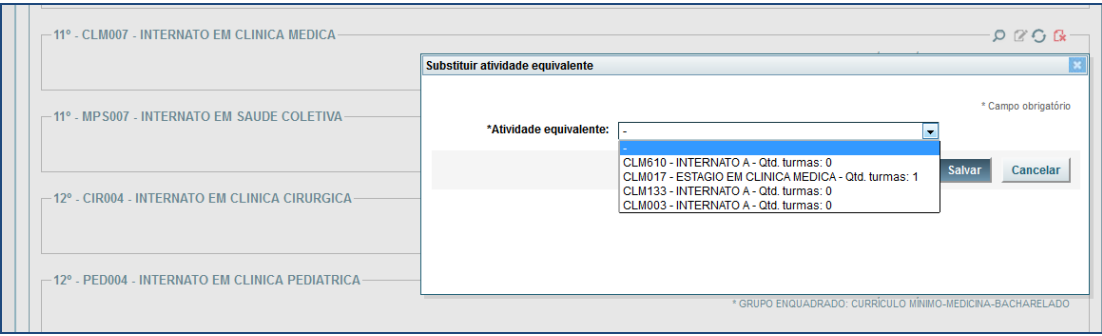

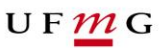

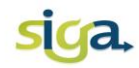

#### **6.** Consultar os dados da atividade

◆ Para consultar os dados da atividade, tais como: carga horária, ementa e os critérios para alocação automática da matrícula, acione o ícone *"ver detalhes*":

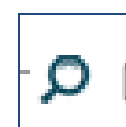

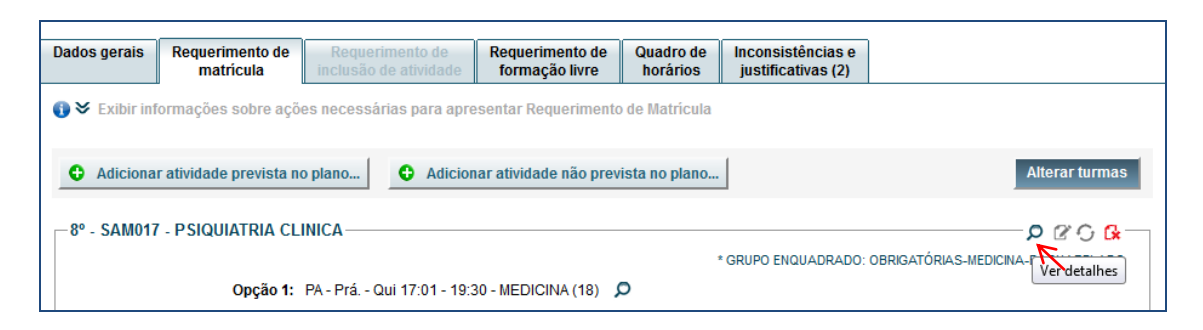

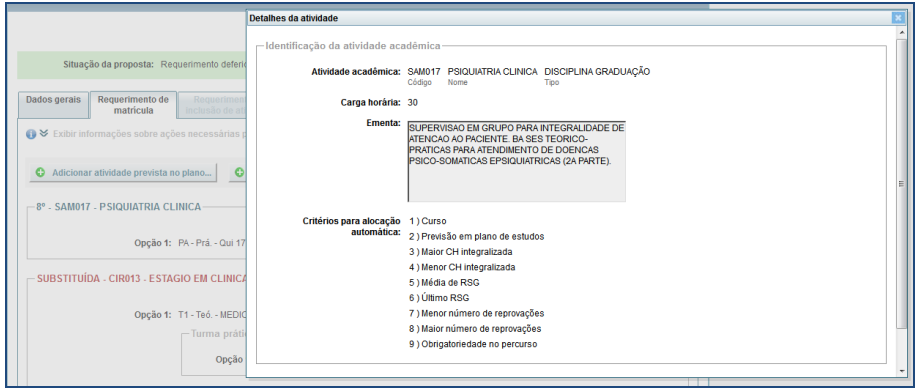

Os critérios para alocação automática da matrícula definem a ordem de alocação de alunos nas turmas no processo de efetivação de matrícula. Eles são estabelecidos pelos Colegiados dos Cursos de Graduação.

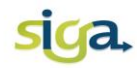

### **7.** Alterar o enquadramento de grupo.

Dependendo do percurso curricular de vinculação do aluno, uma atividade acadêmica pode compor grupos diferentes de optativas. Nesse caso, o SIGA apresentará, em destaque vermelho, a seguinte mensagem: "essa atividade não possui grupo enquadrado". Você poderá enquadrar a atividade no grupo desejado acionando o ícone:

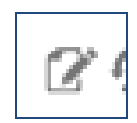

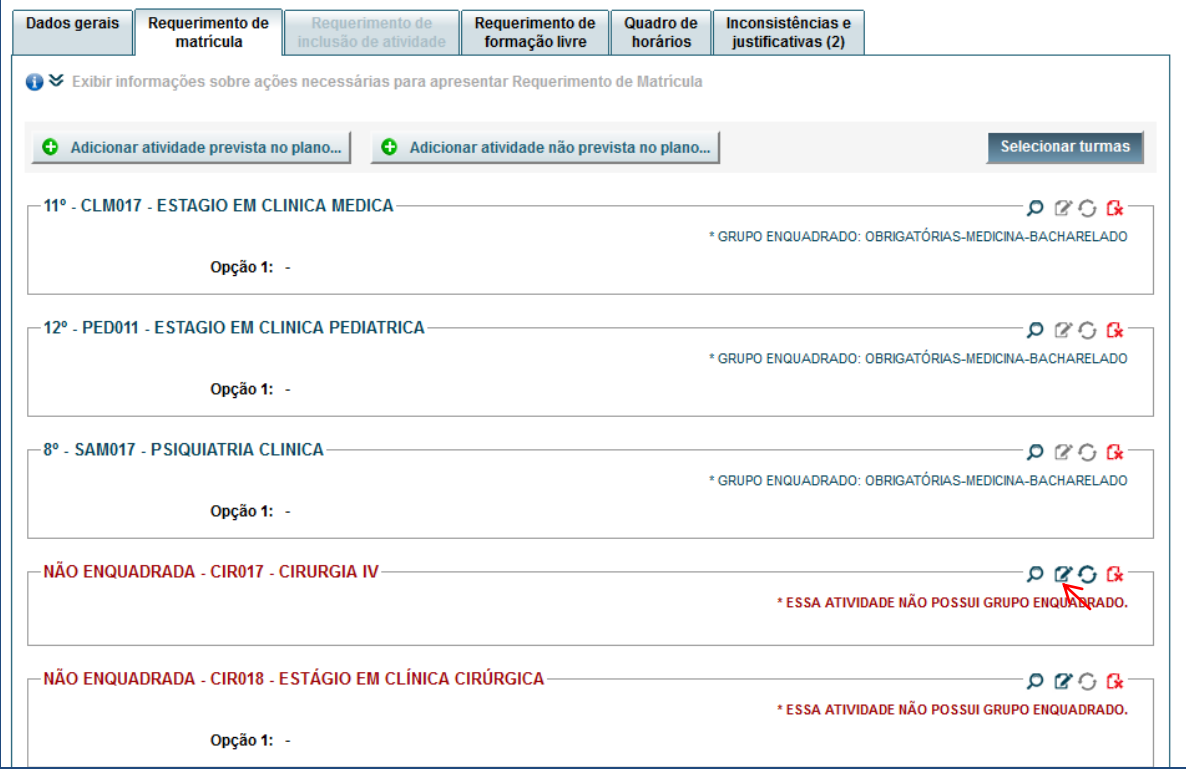

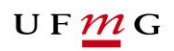

# siga.

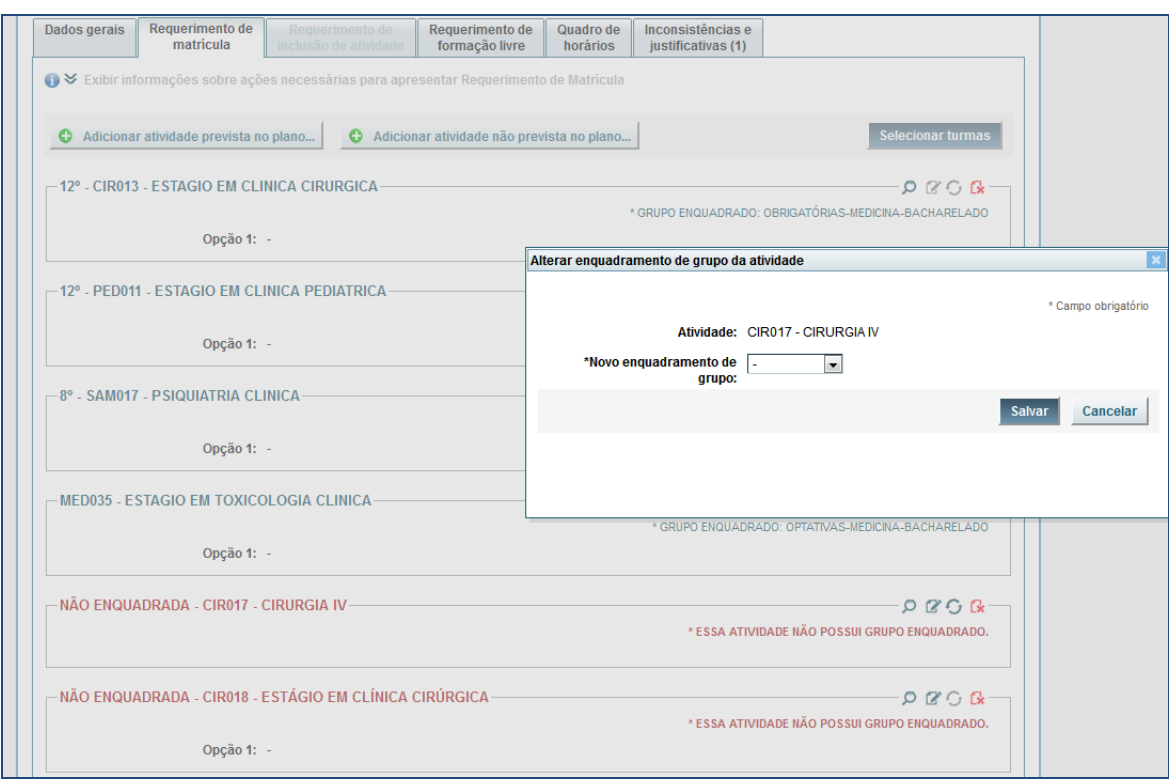

Em caso de dúvidas, consulte o Colegiado do seu Curso.

### **8.** Salvar o requerimento

**▶ O comando [Salvar]** deverá ser acionado sempre que realizar uma ação no seu requerimento de matrícula (selecionar, alterar ou remover turmas...etc.).

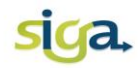

#### **9.** Verificar a consistência

Para finalizar o seu requerimento de matrícula, após as alterações, você deverá salvar o requerimento e verificar a consistência do mesmo.

Ao acionar o comando **[Verificar consistência]** podem ocorrer três situações:

- **1.** O requerimento não apresentar nenhuma mensagem de inconsistência; nesse caso, acionar o comando **[Enviar requerimento sem inconsistências]**;
- **2.** O requerimento pode apresentar inconsistências do tipo "AVISO". Nesse caso, as inconsistências deverão ser justificadas e enviadas para análise e aprovação do Colegiado do Curso. Acione o comando **[Enviar requerimento com inconsistências].**

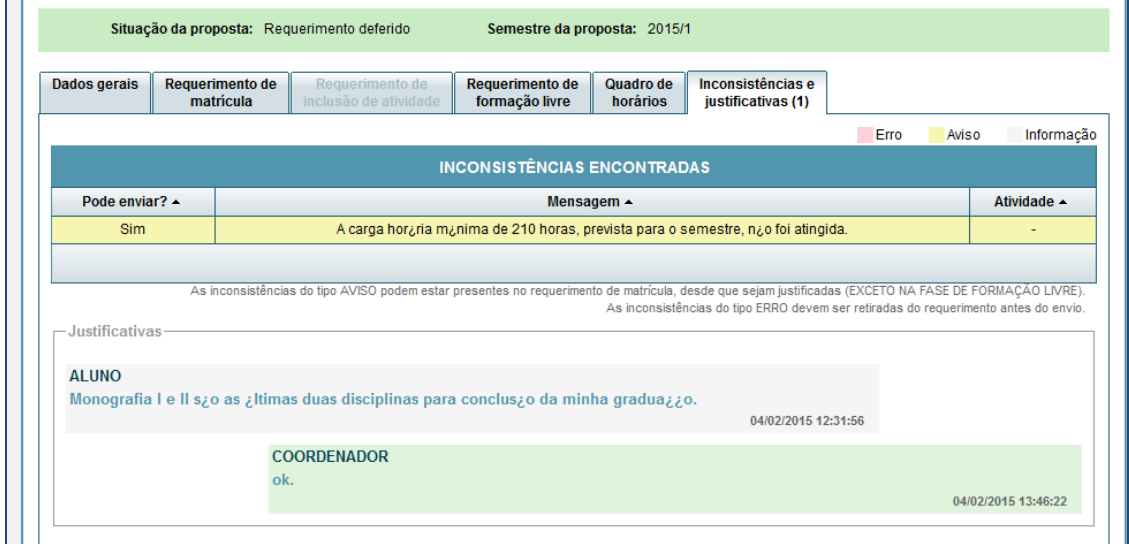

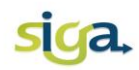

#### UFMG

Nos requerimentos enviados com inconsistências, o Colegiado do Curso, de acordo com a situação, poderá adotar os seguintes procedimentos:

- a. Deferir o requerimento => O Colegiado do Curso poderá acatar as inconsistências apresentadas no requerimento de matrícula. Nesse caso, as propostas de matrículas apresentadas no requerimento poderão ser processadas automaticamente pelo SIGA;
- b. Alterar o requerimento enviado pelo aluno => O Colegiado do Curso poderá alterar o requerimento enviado para torná-lo consistente, caso se encontre na situação "requerimento enviado com inconsistência".
- c. Indeferir o requerimento => As inconsistências apresentadas no requerimento de matrícula não foram aceitas pelo Colegiado do Curso.

#### **Atenção !!!**

Se estiver dentro do período de matrícula, o aluno poderá reabrir o requerimento para alterações e enviá-lo novamente. Se o requerimento permanecer na situação "Requerimento indeferido", nenhuma matrícula será processada e/ou efetivada.

**3.** Se o requerimento apresentar inconsistências do tipo "ERRO".

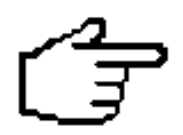

**Atenção:** As atividades que apresentarem mensagens do tipo "ERRO" NÃO permitem o envio do requerimento, portanto elas deverão ser removidas do requerimento.

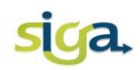

As mensagens de inconsistência do tipo "ERRO" são regulamentadas pelas Normas Acadêmicas, e são geradas nas seguintes situações:

- o Carga horária máxima para a matrícula é maior que o máximo permitido para o percurso curricular;
- o Conflito de horários.
- o A verificação de conflito de horários é feita considerando a 1ª opção de turma selecionada;
- o Não atendimento aos pré-requisitos;
- o Não atendimento a regra dos dois períodos consecutivos (não podem existir atividades obrigatórias pertencentes a mais de dois períodos curriculares de referência consecutivos).

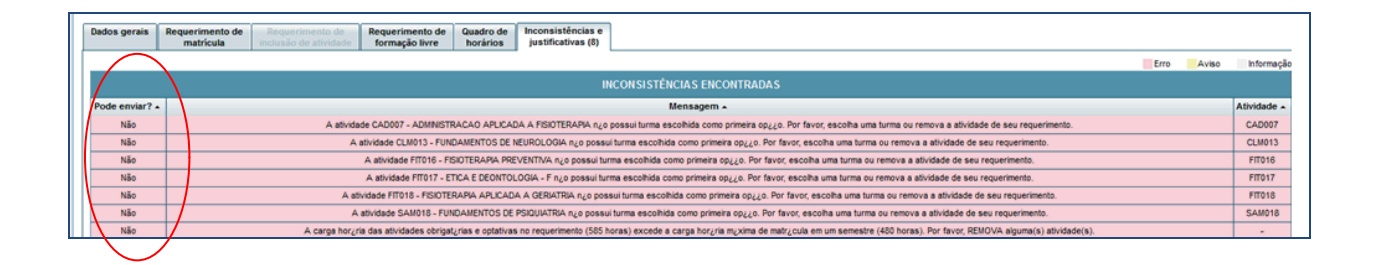

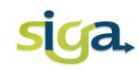

### **10.** Enviar o requerimento

- Se o requerimento não apresentar nenhuma mensagem de "ERRO"**,** acione o comando **[Enviar requerimento**].
- Após envio do requerimento, consulte a aba "Dados Gerais", que indicará os detalhes do seu acesso ao Sistema durante o período de matrícula. Quando o requerimento é enviado, o Sistema gera um código de segurança e informa o dia e horário do último acesso.

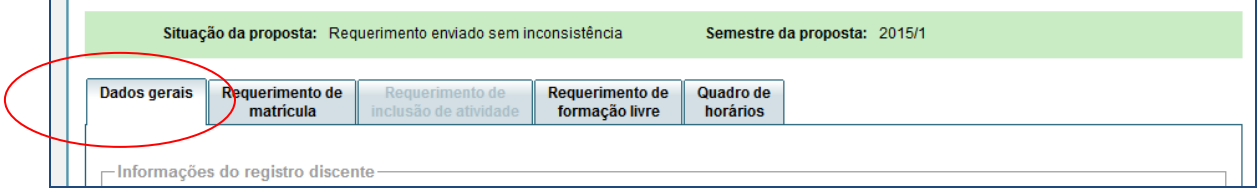

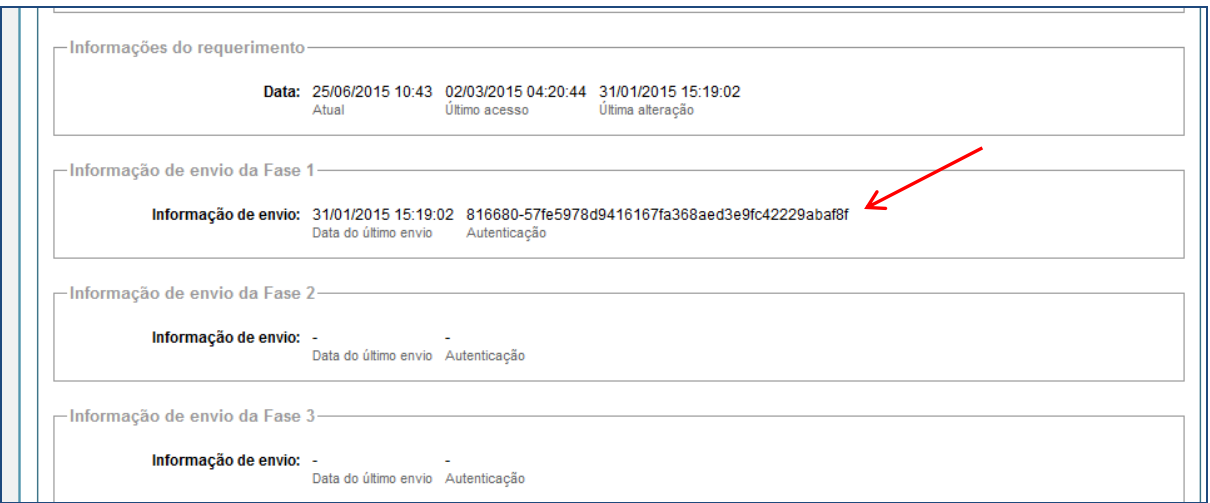

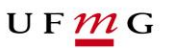

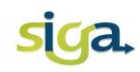

### **11.** Emitir relatório do requerimento de matrícula

Após o envio do requerimento, o aluno poderá imprimir relatório, em pdf, contendo o requerimento enviado. Acione o comando **[Emitir relatório do requerimento de matrícula]**.

Emitir relatório do requerimento de matrícula

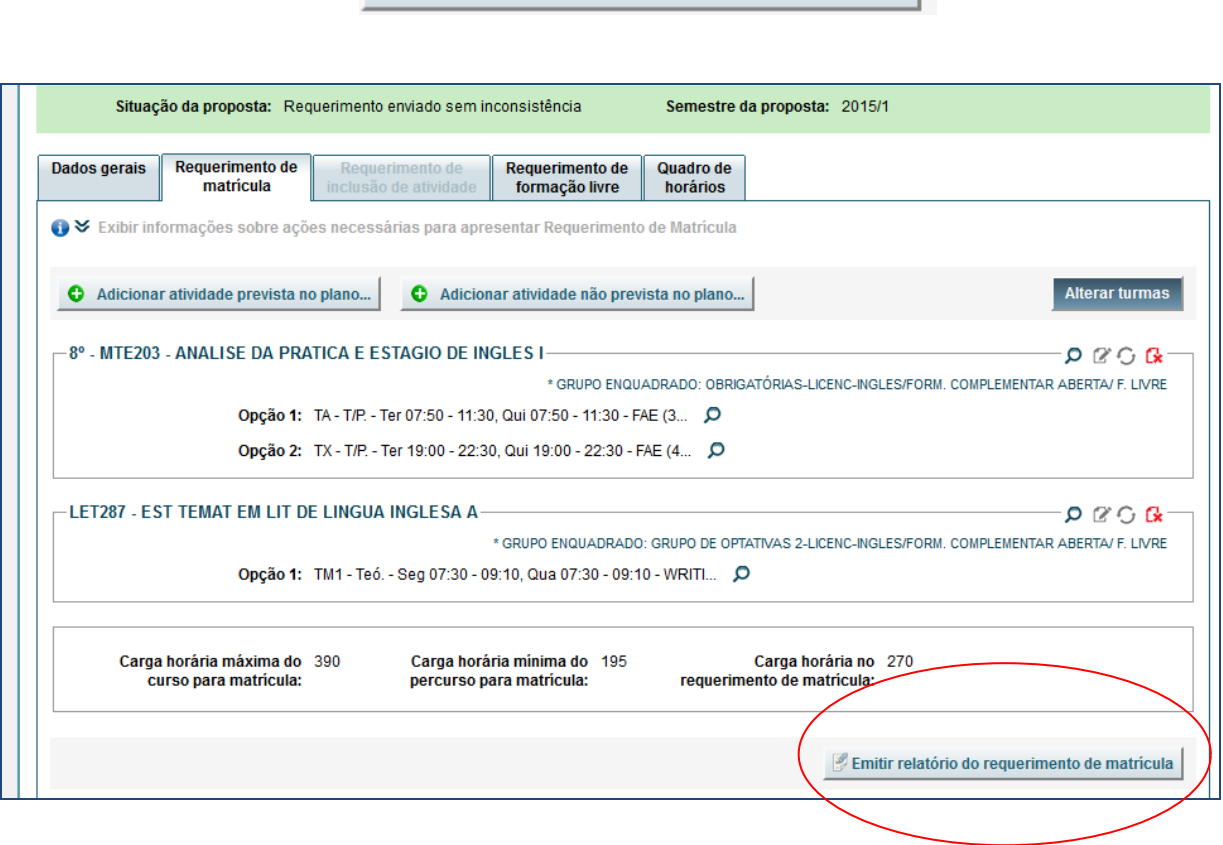

#### **12.** Processamento automático da matrícula

A alocação de um aluno numa determinada atividade/turma será efetivada após o processamento automático da matrícula, de acordo com os critérios de alocação automática, indicados pelo Colegiado do Curso.

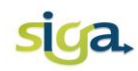

## **13.** Divulgação do resultado

Após o processamento automático da matrícula, e em data estabelecida pelo Calendário Acadêmico da UFMG, a Pró-Reitoria de Graduação divulgará o resultado da matrícula.

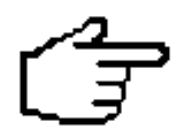

Consulte no SIGA, ícone *"Minhas Matrículas"*, para verificar em quais atividades/turmas você foi matriculado.

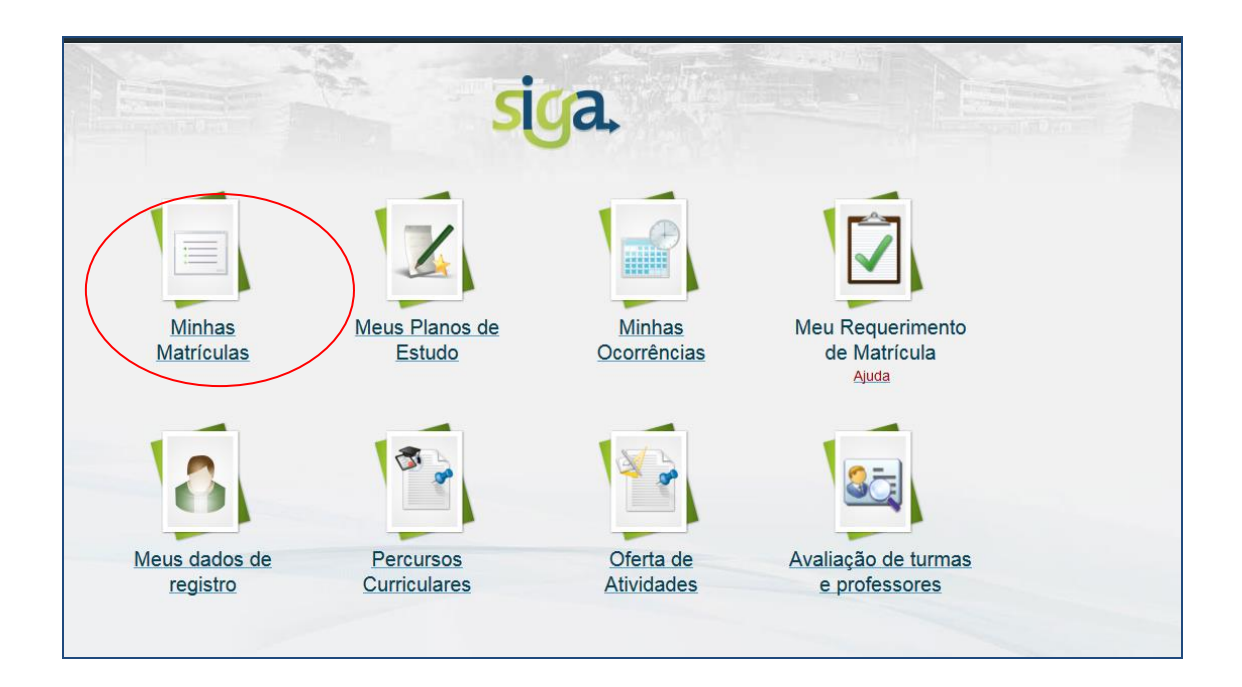

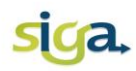

#### **2ª FASE DA MATRÍCULA (opcional)**

Na 2ª Fase da matrícula, os estudantes poderão solicitar a inclusão de atividades em turmas com vagas, com o objetivo de completar o rol de atividades a serem cursadas no próximo semestre letivo.

A efetivação da matrícula nas atividades requeridas nessa fase será realizada por deferimento manual da Coordenação do Colegiado, responsável pela análise dos requerimentos.

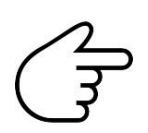

ATENÇÃO: Uma vez acionado o comando "**[enviar requerimento de inclusão...]** o requerimento de inclusão de novas atividades, não poderá ser reaberto, pelo aluno, para alterações.

Para solicitar a inclusão de atividades acadêmicas, acesse o SIGA, e acione o ícone **[Meu requerimento de matrícula]**.

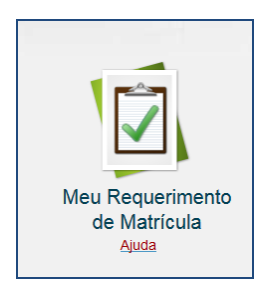

Clique na aba **[Requerimento de inclusão de atividades].** 

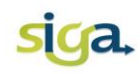

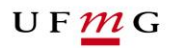

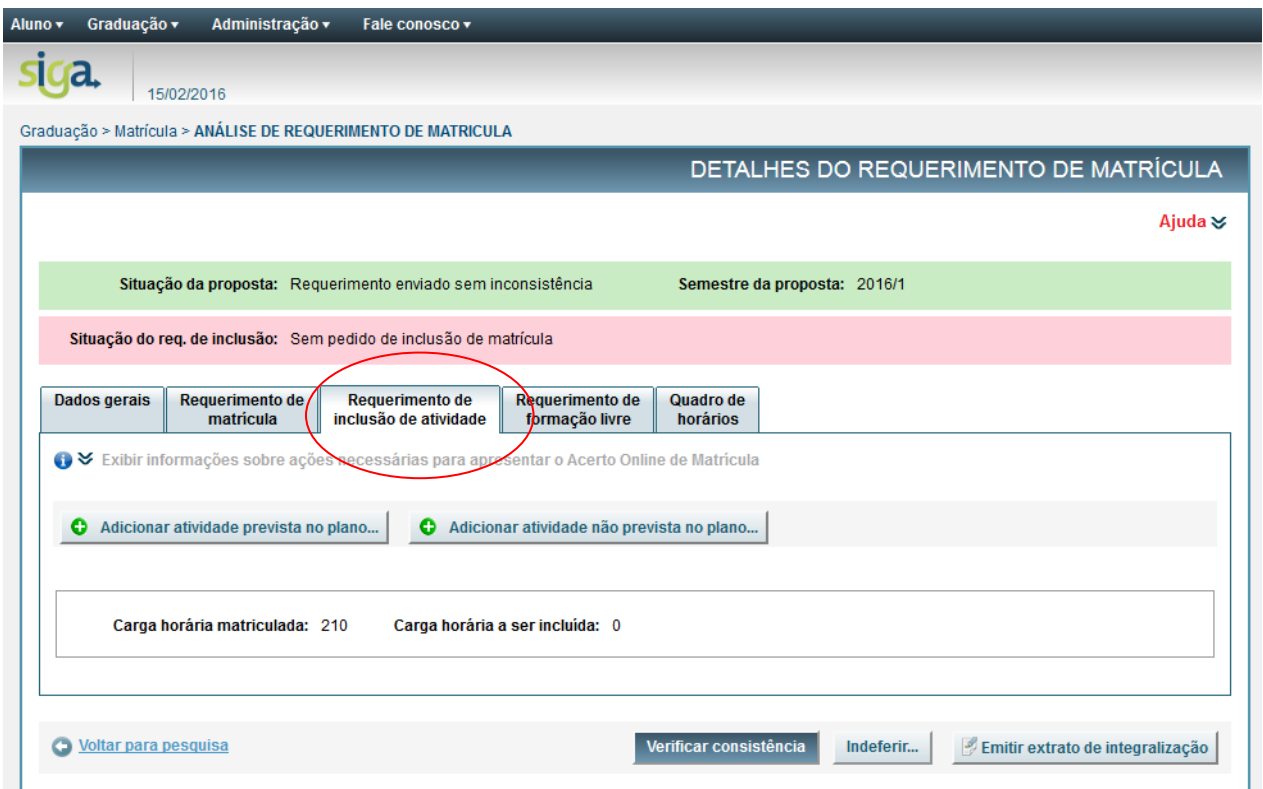

Na tela apresentada é possível realizar as seguintes ações:

- **1.** Adicionar atividades obrigatórias ou optativas de seu percurso. Dependendo da situação, acione a aba **[adicionar atividades previstas no plano de estudos]** ou **[atividades não prevista no plano de estudo].**  Adicione no máximo 6(seis) atividades;
- **2.** Selecionar as turmas para as atividades desejadas. Acione o comando **[selecionar turmas];**

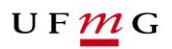

# **siga**

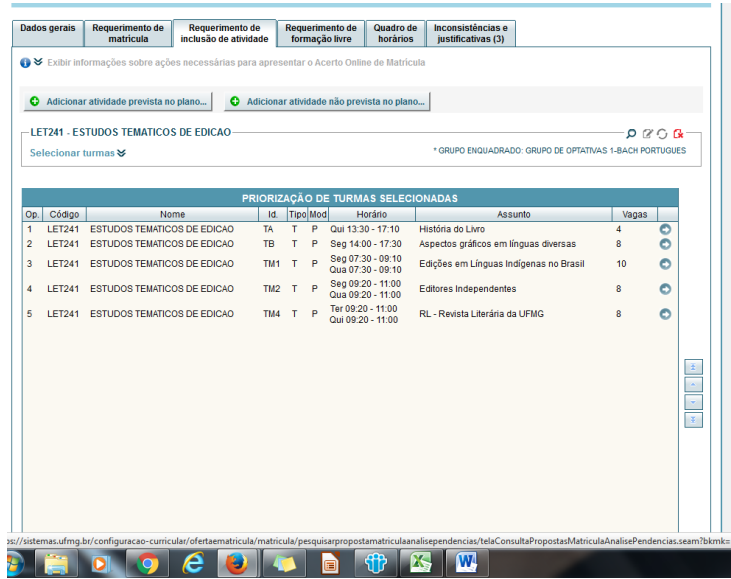

**3.** Priorizar as turmas selecionadas. Ordene as turmas selecionadas de acordo com sua preferência. Clique nas **setas** localizadas no canto direito da tela;

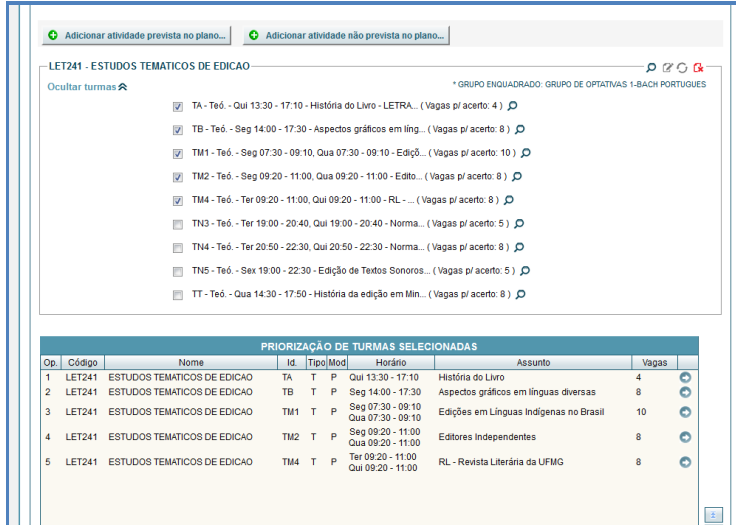

**4.** Indicar, no campo localizado na parte inferior da tela **(Qtde: ....)**, a quantidade máxima de turmas que deseja incluir. Selecione no máximo 15 turmas

# siga

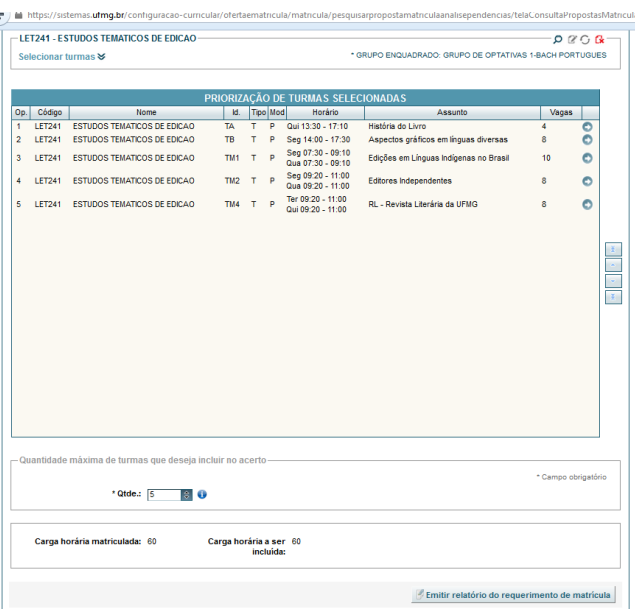

- **5.** Verificar a consistência do requerimento de inclusão. Acione o comando **[Verificar consistência do requerimento de inclusão]:**
	- o Para as atividades que apresentarem mensagens do tipo "AVISO", as inconsistências deverão ser justificadas e enviadas para análise e aprovação do Colegiado do Curso;
	- o Para as atividades que apresentarem mensagens do tipo "ERRO", estas deverão ser retiradas do requerimento antes do envio.
- **6.** Enviar o requerimento de inclusão de atividades. Acione o comando **[enviar requerimento de inclusão...].**

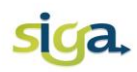

### **3ª FASE DA MATRÍCULA (opcional)**

Na 3ª Fase da Matrícula para requerer atividades de Formação Livre, em turmas com vagas, acesse o SIGA, e acione o ícone **[Meu requerimento de matrícula].**

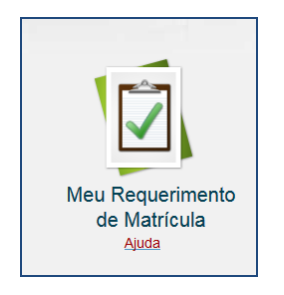

Clique na aba **[Requerimento de Formação Livre].**

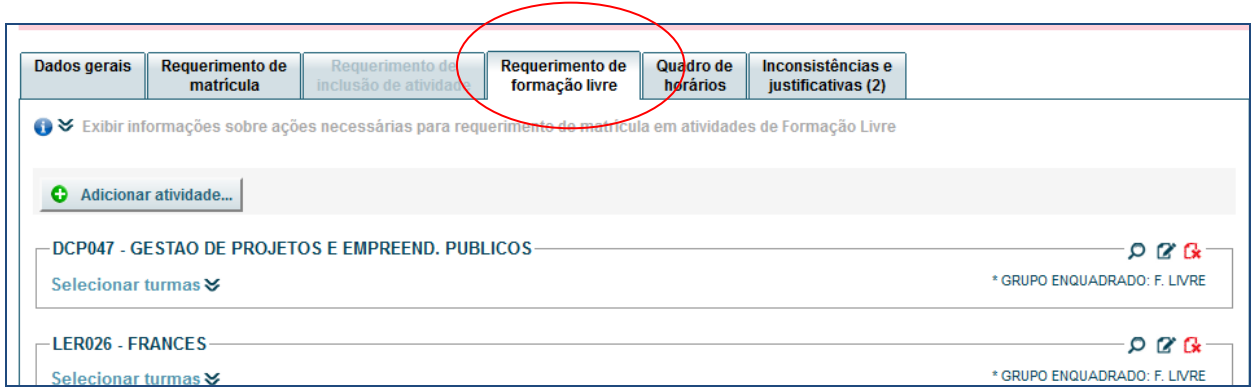

Nessa tela é possível realizar as seguintes ações:

**1.** Adicionar atividades. Acione o comando **[adicionar atividades...]** e selecione no máximo 6 (seis) opções de atividades de formação livre no requerimento.

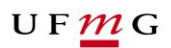

# siga.

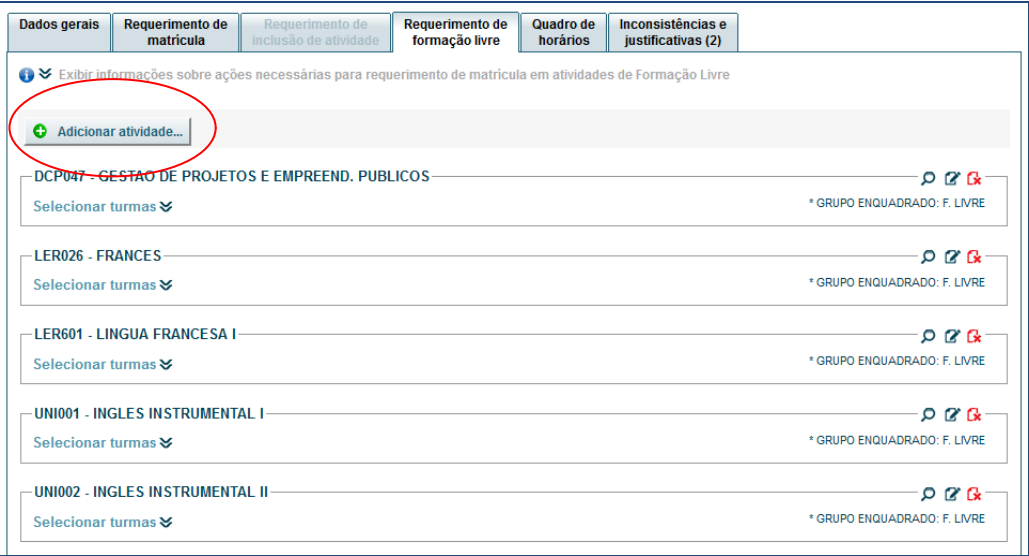

**2.** Selecionar turmas. Clique no campo [Selecionar turmas] e selecione no máximo 15 turmas (total) dentre as atividades adicionadas.

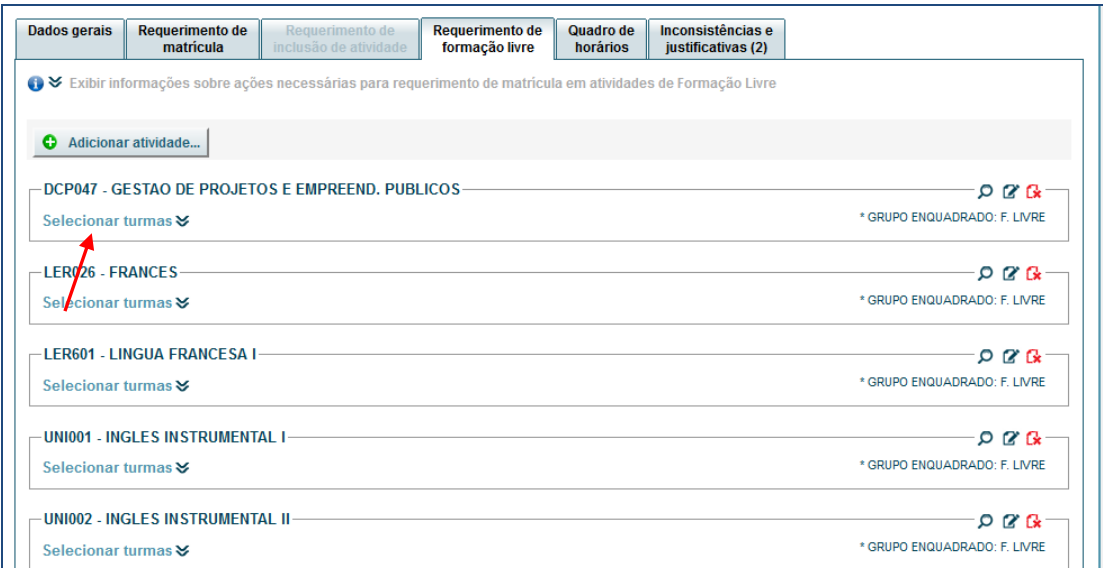

O comando **[selecionar turmas]** estará habilitado somente para as turmas que possuírem vagas disponíveis para a Formação Livre.

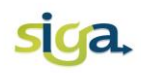

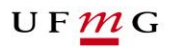

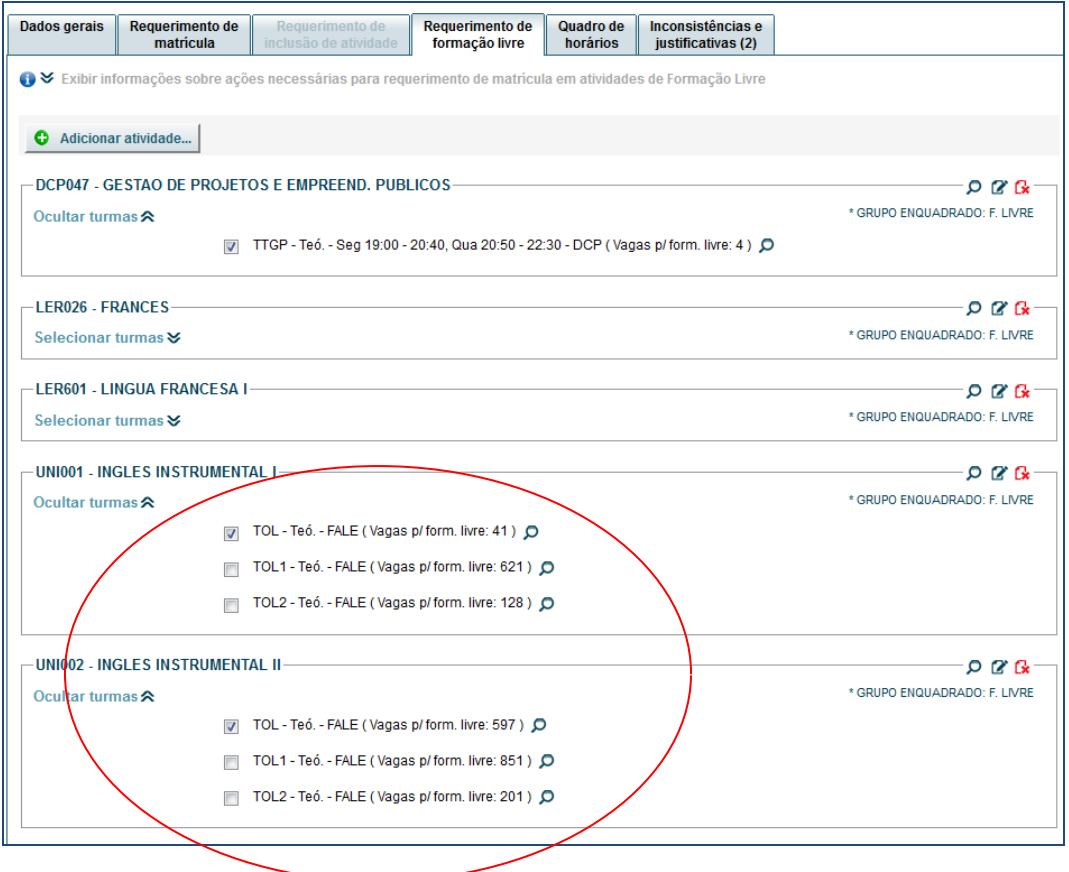

**3.** Priorizar as turmas selecionadas. Ordene as turmas selecionadas de acordo com sua preferência, clique nas **setas** localizadas no canto direito da tela.

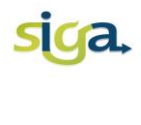

UFMG

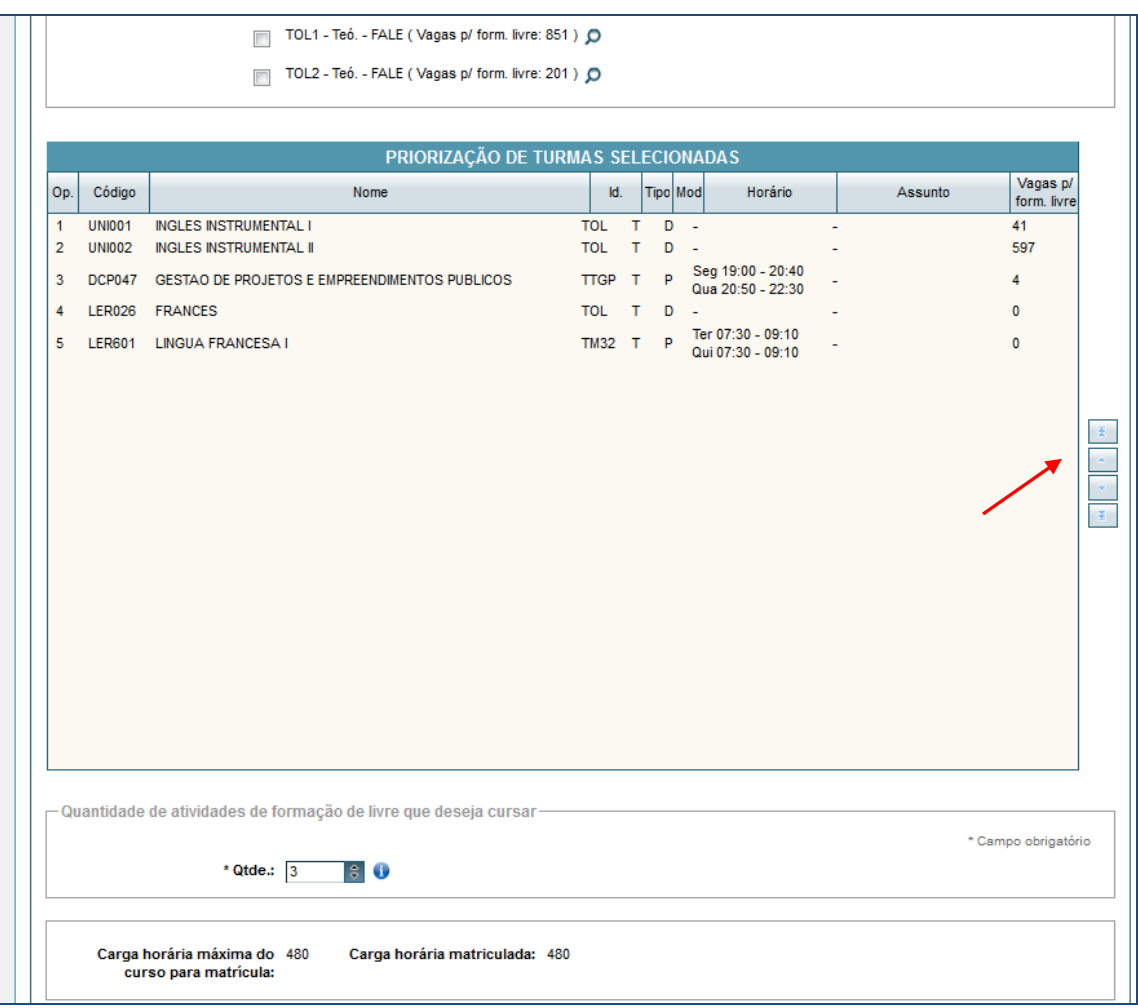

**4.** Indicar, no campo localizado na parte inferior da tela (*Qtde*: ....), a quantidade de atividades de formação livre a serem cursadas (máximo 3).

#### UFMG

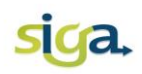

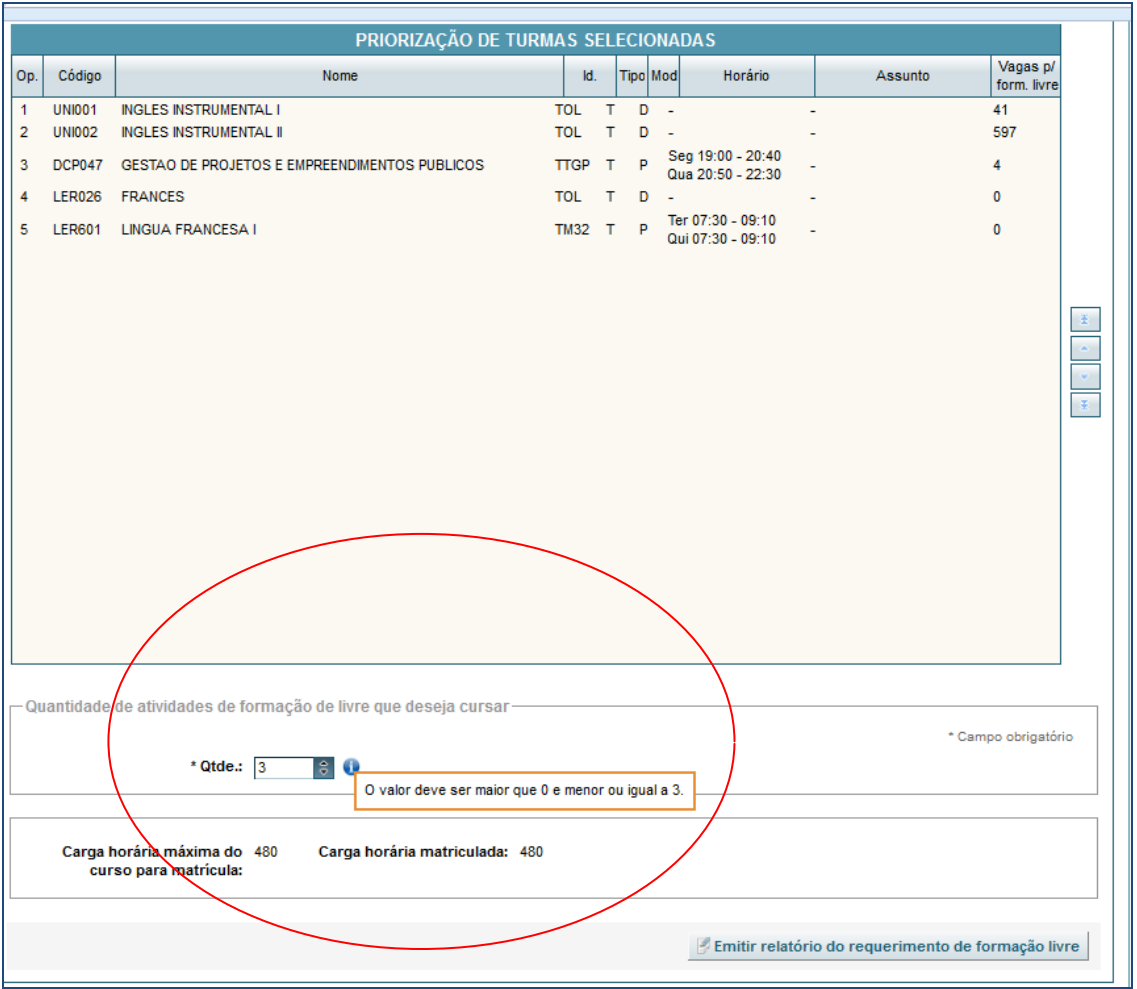

- **5.** Verificar a consistência do requerimento de Formação Livre. Acione o comando **[verificar consistência do requerimento de Form. Livre...]**. As atividades que apresentarem mensagens do tipo "ERRO" deverão ser corrigidas ou removidas do requerimento.
- **6.** Enviar o requerimento de Formação Livre. Acione o comando **[enviar requerimento de Form. Livre...]**;

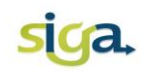

### **ATENÇÃO:**

- **Uma vez acionado o comando [enviar requerimento de Form. Livre...]**, o requerimento não poderá ser reaberto para alterações.
- O requerimento de matrícula em atividades de Formação Livre somente será efetivado se houver disponibilidade de vagas no momento da efetivação da matrícula e se a carga horária de matrículas obrigatórias e optativas não exceder o limite regulamentar para o curso.
- O processamento automático dos requerimentos de matrícula em atividades de Formação de Livre se dará utilizando como critério de prioridade o RSG Médio.

Após o processamento automático da matrícula, e em data estabelecida pelo Calendário Acadêmico da UFMG, a Pró-Reitoria de Graduação divulgará o resultado da matrícula em atividades de Formação Livre.

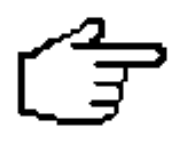

Consulte no SIGA, ícone *"Minhas Matrículas"*, para verificar em quais atividades/turmas você foi matriculado.